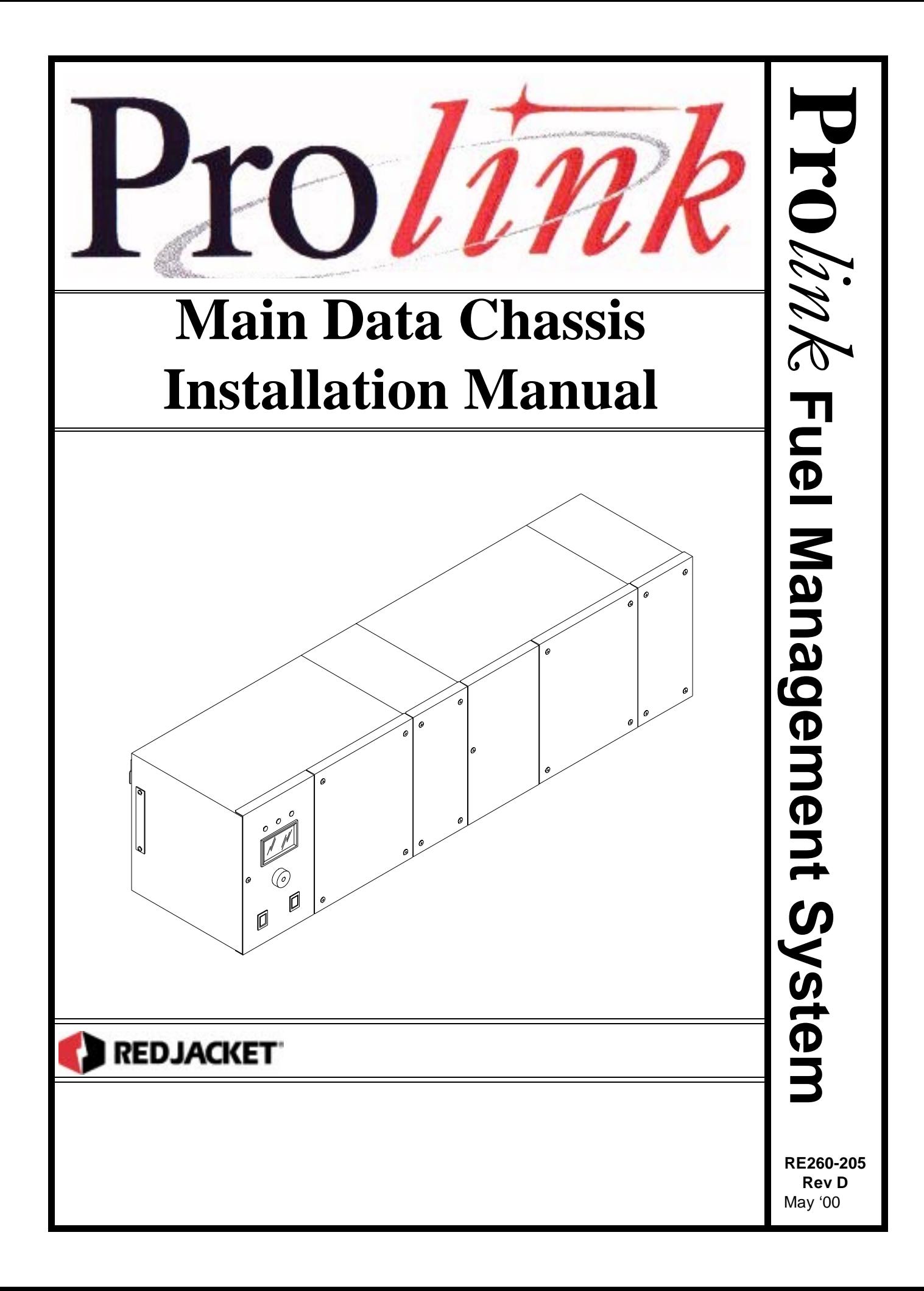

**Prolink Chassis Installation Manual** RE260-205 Rev. D May '00

#### **Certifications and Listings**

Marley Pump Company is ISO 9001 Certified.

The Prolink has been approved by Underwriters Laboratories to carry the UL Listing Mark. The Prolink has been approved by Underwriters Laboratories of Canada to carry the ULC Listing Mark.

#### **Trademarks**

The logos for Red Jacket and Marley Pump are property of The Marley Pump Company. Extracta and Trapper are trademarks of The Marley Pump Company.

The UL logo is property of Underwriters Laboratories Inc.

Other trademarks that appear in this manual include Belden, Celcon, Durabar, Echelon LonWorks, Scotch-Cast, Spiralock, Teflon, and Viton.

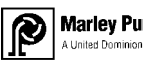

#### **Marley Pump** A United Dominion Compan

© 2000, Marley Pump, a United Dominion company. The Marley Pump Company reserves the right to make design improvements and pricing modifications as necessary and without notice. Marley Pump is not responsible for the operation of equipment from other manufacturers when used in conjunction with Red Jacket petroleum equipment. The information in this manual is proprietary and intended only for distributors, installers, and owners of Red Jacket equipment. Any other use of this manual in part or in whole must be authorized in writing by:

Marley Pump Company 500 East 59th St Davenport IA 52807 319.391.8600

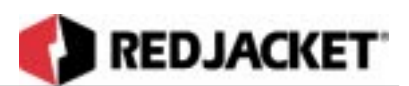

# **About This Manual**

This preface describes the organization of this manual, explains symbols, typographical conventions used, and defines vital terminology.

## **Organization**

This manual is organized into seven chapters and two appendixes:

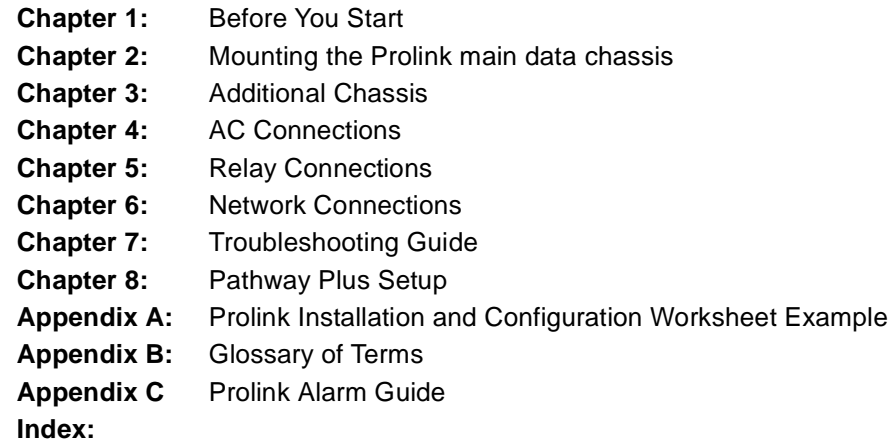

## **Typographical Conventions**

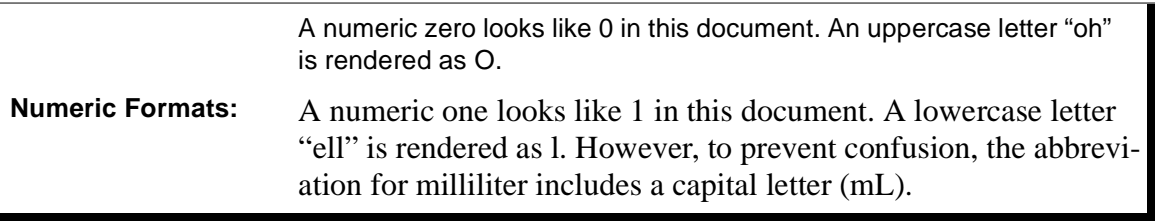

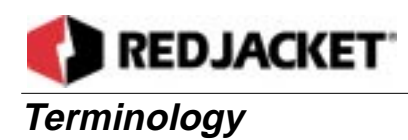

The following terms are used throughout this manual to bring attention to the presence of hazards of various risk levels, or to important information concerning use of the product.

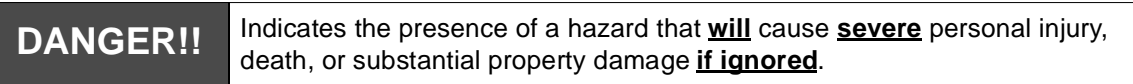

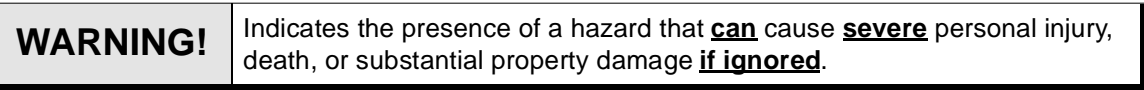

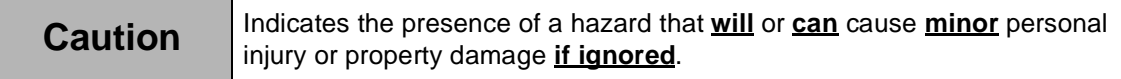

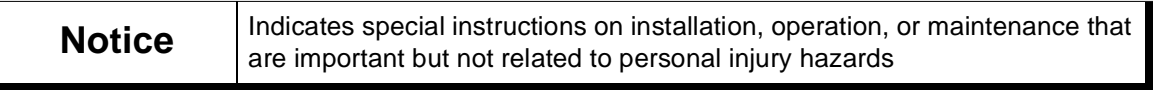

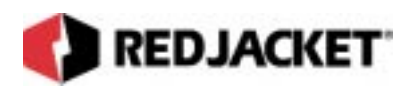

# **TABLE OF CONTENTS**

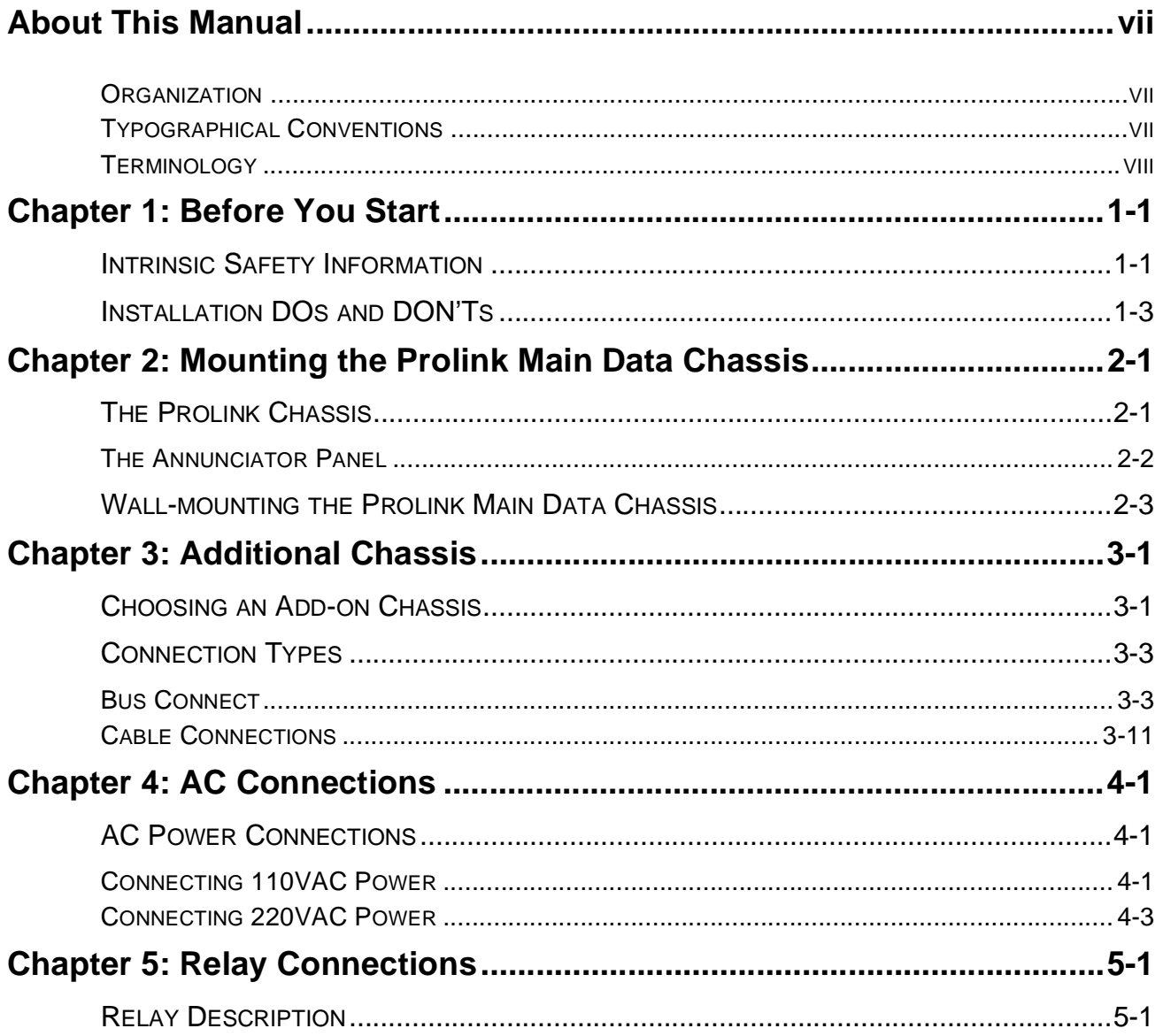

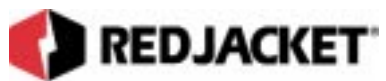

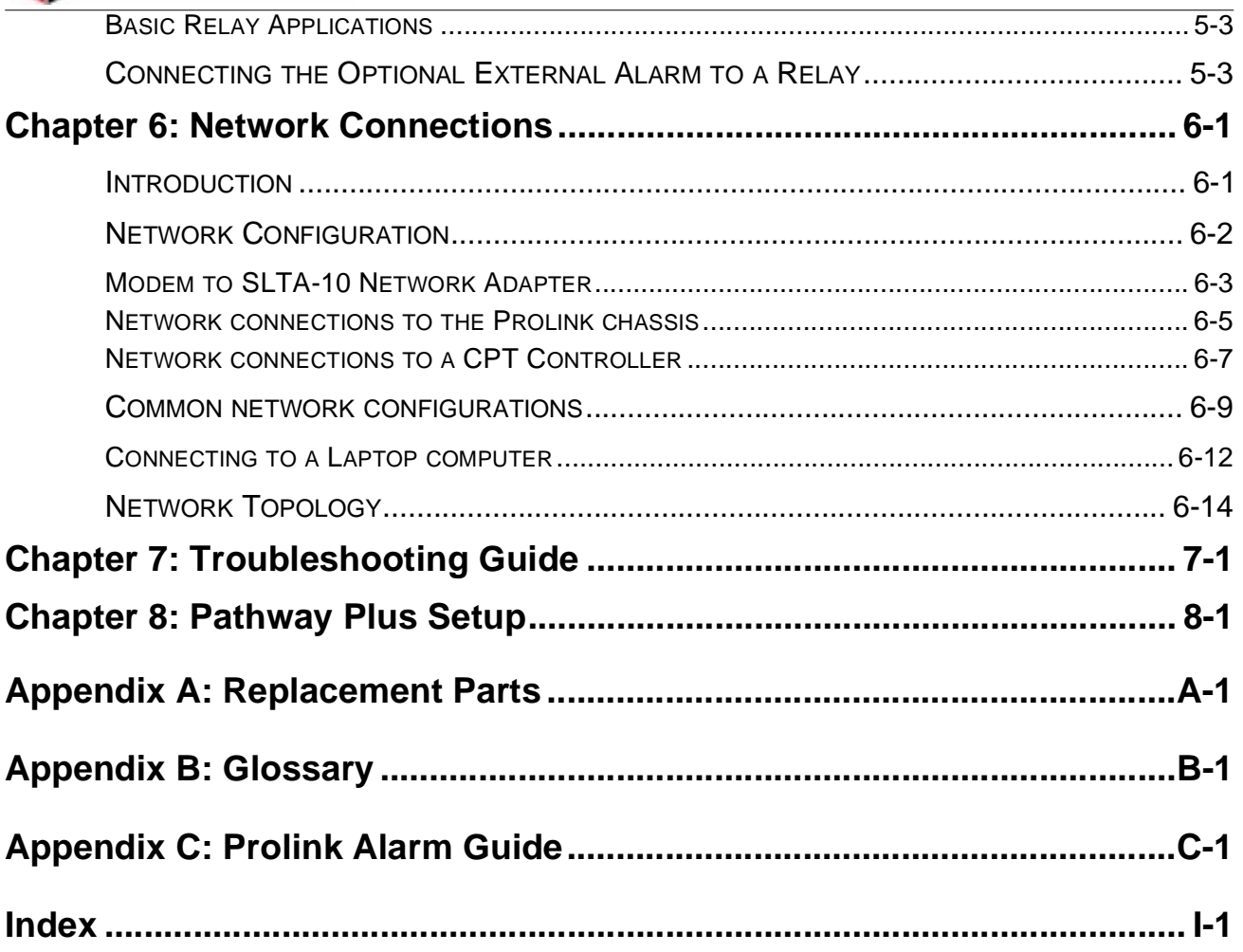

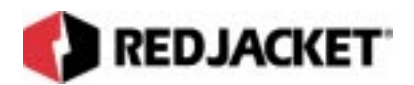

# **Chapter 1: Before You Start**

**This Chapter Explains:**

- **Intrinsic safety**
- **Installation DOs and DON'Ts**

## **Intrinsic Safety Information**

### **ATTENTION INSTALLER**

### **READ THIS IMPORTANT SAFETY INFORMATION BEFORE BEGINNING WORK**

*Portions of this product will be installed and operated in the highly combustible environment of a petroleum product storage tank. It is essential that you carefully read and follow the warnings and instructions in this manual to protect yourself and others from serious injury, explosion, electrical shock, or death.*

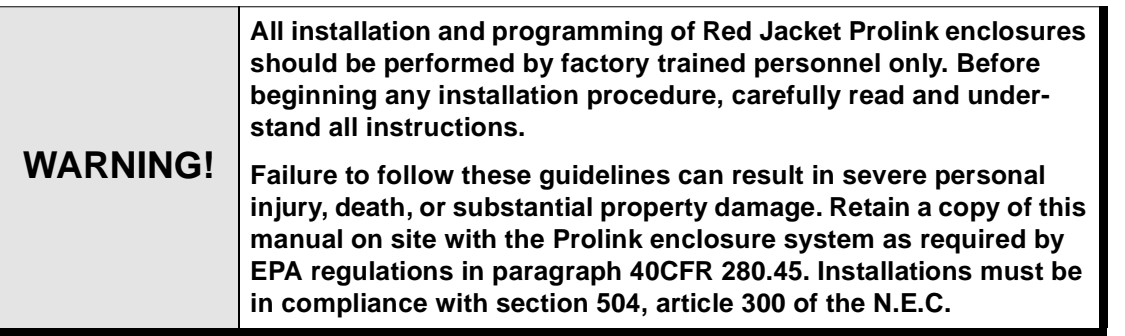

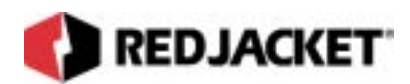

Precautions must be taken in the installation of this product to limit power in the wiring to the fuel tanks and to keep that wiring physically separated from any other wiring (*intrinsically safe*).

All intrinsic safe wiring has to be routed through separate wireways and conduit from standard 120/240VAC wiring. Slot Dividers are required to ensure UL separation between intrinsically safe wires and standard 120VAC wiring.

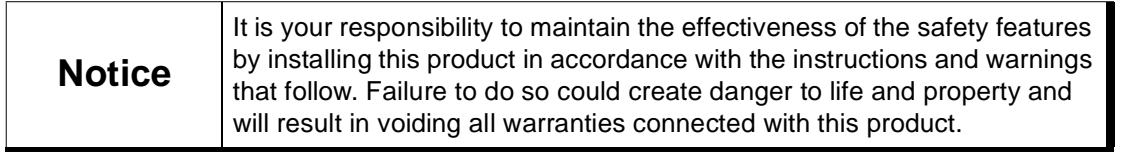

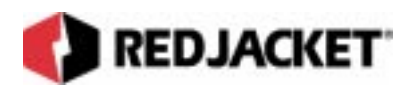

# **Installation DOs and DON'Ts**

### **WARNING!** | Failure to follow these guidelines could result in severe personal **injury, death, or substantial property damage.**

#### **DOs**

The following list represents the DOs for installing the Prolink chassis. Please read through this list before beginning the installation.

- DO plan all conduit or direct-bury runs and contractor's box installations before mounting the Prolink enclosure.
- DO install the system to meet the National Electric Code(section 504, article 300); federal. State, and local codes; and any applicable safety regulations.
- DO disconnect all power before making final connections.
- DO connect all chassis and components to the same electrical phase.
- DO maintain intrinsic safety. Sensor wiring must be separated from all other non-intrinsically safe wiring. Install the safety tag on all intrinsically safe contractor's boxes.
- DO install all covers and access panels before operating this equipment.
- DO observe proper conduit access into the Prolink enclosure.
- DO mount the Prolink enclosure in a dry, climate controlled environment.
- DO install earth ground wire.
- DO hardwire the Prolink chassis to a dedicated, isolated power source.
- DO print the setup reports and store them on-site (after programming is complete).
- DO install a station ground rod (if one is not present) and verify that it is connected to the Prolink main data chassis.

**WARNING! Failure to verify this ground connection CAN cause SEVERE personal injury, death, or substantial property damage**

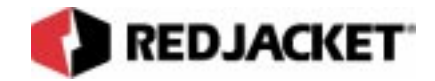

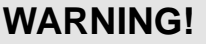

Failure to comply with these installation requirements will void prod**uct warranty.**

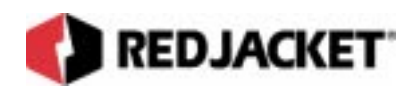

### **DON'Ts**

The following list represents the DON'Ts for installing the Prolink chassis. Please read through this list before beginning the installation.

- DON'T short circuit the power supply.
- DON'T handle the circuit boards of the Prolink chassis without proper grounding straps.
- DON'T mount the Prolink chassis in a hazardous area or a volatile, combustible, or explosive environment.
- DON'T allow unauthorized field service personnel to work on the internal circuits of the Prolink chassis. Unauthorized work will adversely affect the intrinsic safety of the system and void product warranty.
- DON'T drill any holes in the Prolink enclosure.
- DON'T run any other lines or power devices through the Prolink enclosure. The Prolink chassis is a low-voltage device.
- DON'T operate the system without all dividers, covers, and access panels installed.
- DON'T connect any components of the Prolink network to different electrical phases.
- DON'T hammer the cable into the sawcut.
- DON'T pull peripheral sensor wires more than1,000 feet (300m) maximum from the Prolink chassis.

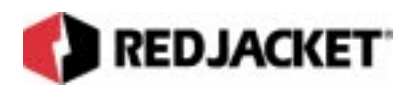

# **Chapter 2: Mounting the Prolink Main Data Chassis**

**This Chapter Explains:**

- **The Prolink Main Data Chassis**
	- The Annunciator Panel
- **Wall-mounting the enclosure**

# **The Prolink Chassis**

The Prolink main data chassis(or Prolink enclosure) serves as the universal enclosure for network cards.(See figure 2.1) Network cards are circuit boards which plug into the Prolink main data chassis and control various functions, such as monitoring inventory probes, peripheral sensors, relays, etc. It contains a power supply, an annunciator panel, and up to four network cards, all linked together via a backplane circuit board. Conduit knockouts are provided for all intrinsically safe and non-intrinsically safe wiring. The Prolink main data chassis is designed for the mating of multiple backplane circuit boards, with a built-in connector and screw mounts. Both flush mounting of adjacent chassis and independent location of additional chassis are allowed.

The Prolink main data chassis is equipped with conduit knockouts for AC power connection, network, and sensor cable routing. There are three conduit knockouts on the bottom of the power supply compartment, two conduits for AC wiring and a third for network cable routing. There are two conduit knockouts and a DB9 serial connector knockout under each network card slot.

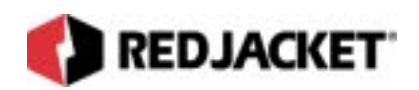

## **The Annunciator Panel**

The Annunciator panel (see figure 2.1)provides a common interface for the network cards installed on the Prolink main data chassis and serves as the archive for alarm and other system information. The Prolink main data chassis is shipped with an installed Annunciator panel, which includes user interface hardware required in common by the network cards, including a visual display, piezo and LED alarm indication, a reset button, and a quiet button to silence the piezo alarm. The following table describes each LED's meaning.

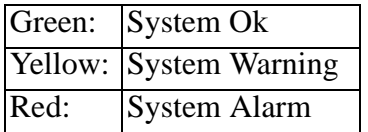

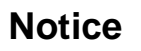

The front panel latches lock and unlock with a 90° turn. Attempting to turn them further will damage both the latches and the enclosure!

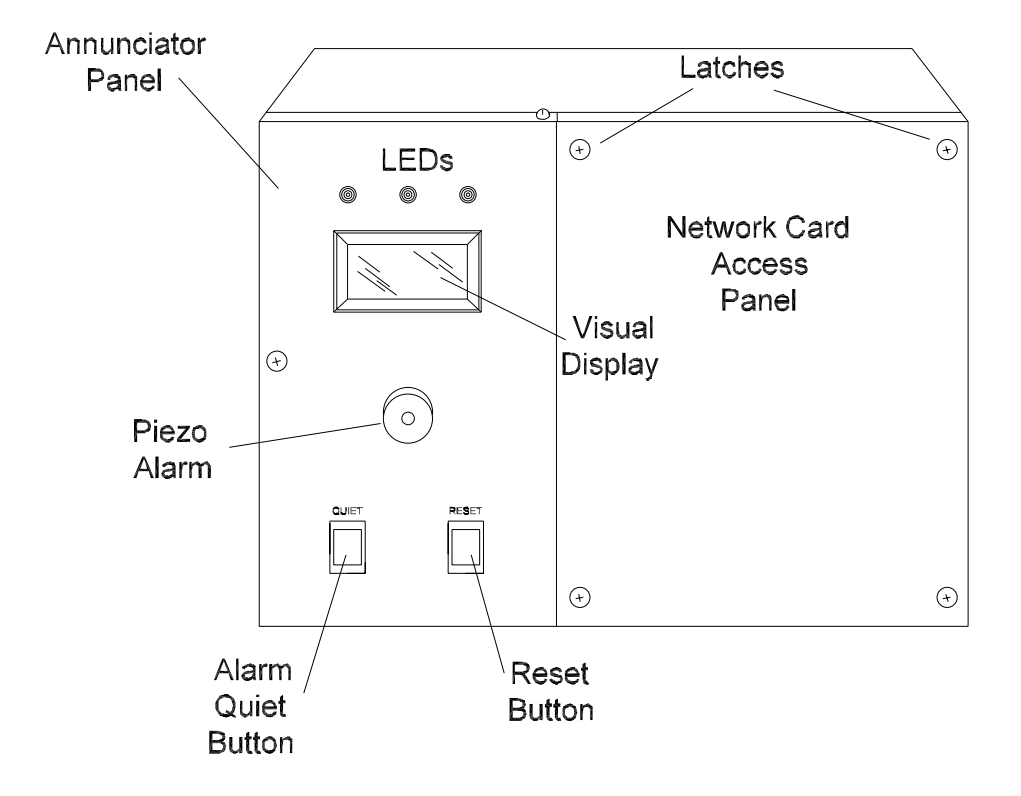

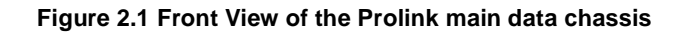

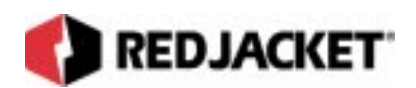

# **Wall-mounting the Prolink Main Data Chassis**

The Prolink main data chassis must be installed in an area classified as non-hazardous. (refer to **Chapter 1: Before You Start.**) The Prolink main data chassis must be installed in a climate-controlled environment that is immediately accessible to the owner and operator.

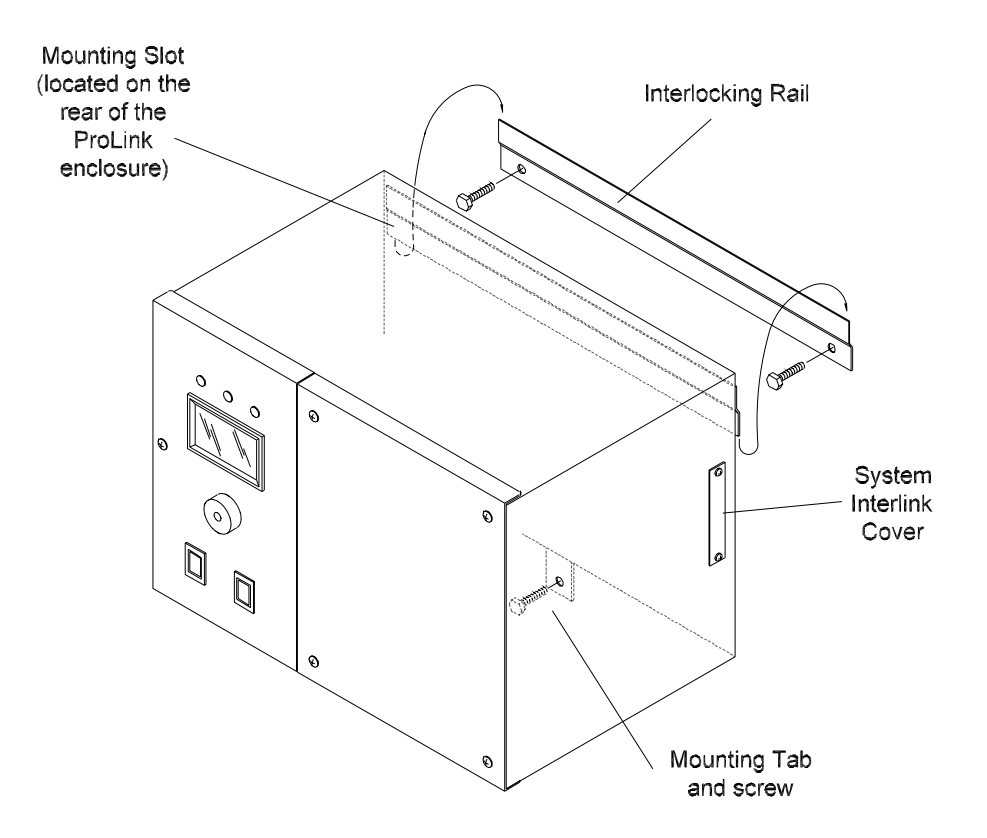

**Figure 2.2 Hanging the Prolink main data chassis using the Interlocking Rail**

- **Step 1:** Install the Prolink main data chassis in a visible and accessible location in a dry, climate controlled environment.
- **Step 2:** Install the Prolink main data chassis on an even, flat surface. If an uneven surface is being used, such as a brick wall, warped wall or uneven concrete wall, a sheet of plywood between the Prolink main data chassis and the wall may be used. This will prevent the enclosure from warping or twisting.
- **Step 3:** Use a level to layout the mounting holes for the horizontal interlocking rail(s).

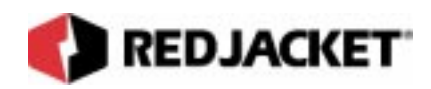

- **Step 4:** Mount the interlocking rail(s) using the appropriate fasteners(contractor supplied), making sure that the open end of the slot is facing up. Use wall anchors if necessary.
- **Step 5:** Hang the Prolink main data chassis on the interlocking rail. Install an appropriate fastener(contractor supplied) in the mounting tab on the bottom of the enclosure to lock it in place.

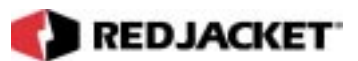

# **Chapter 3: Additional Chassis**

**This Chapter Explains:**

- **Choosing an Add-on Chassis**
- **Connection Types**
	- Bus Connect
	- Adding a 2-Slot Add-on Chassis
	- Adding a 4-Slot Add-on Chassis
	- Cable Connections

## **Choosing an Add-on Chassis**

The Prolink main data chassis has four slots for network cards. There are several optional configurations to add slots: a two-slot add-on, an additional 4-slot power chassis, or an additional 4-slot power chassis with its own two-slot add-on chassis. The Prolink system provides maximum flexibility in configuration patterns and can be set up as required for each individual site.

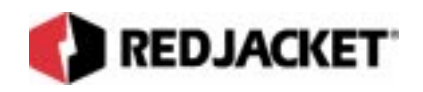

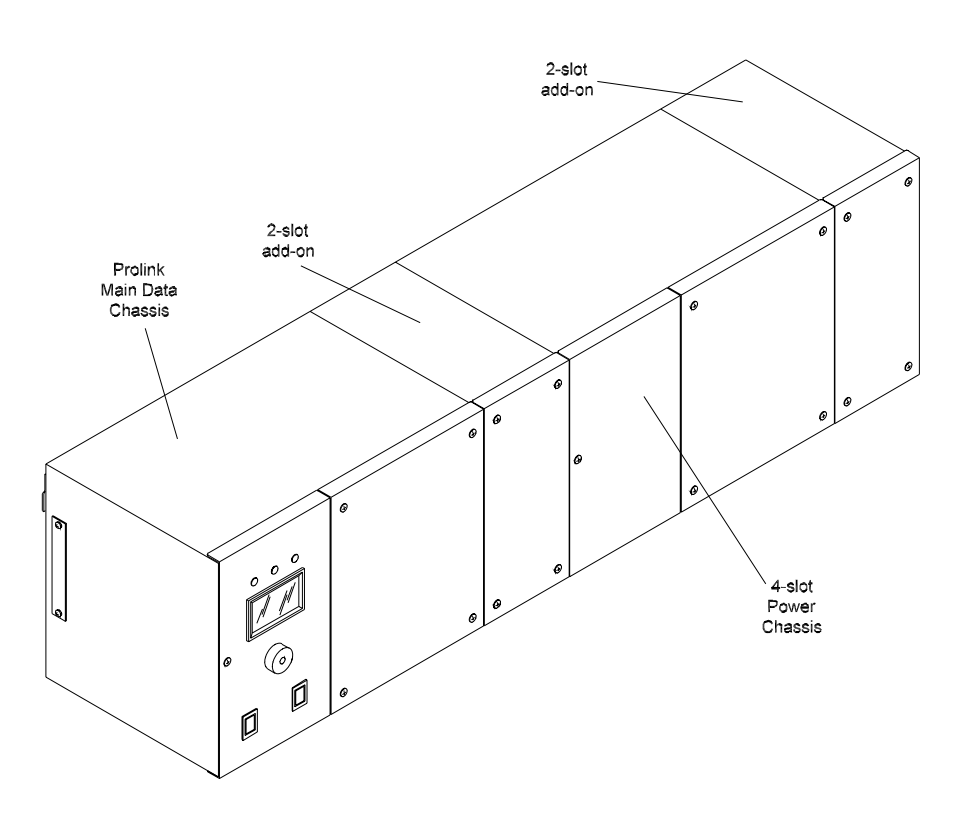

**Figure 3.1 Add-on Possibilities Using Bus Connection**

The built-in power supply in the Prolink main data chassis with an Annunciator can support a maximum of six network cards. This configuration consists of a Prolink main data chassis with a 2-slot add-on installed.

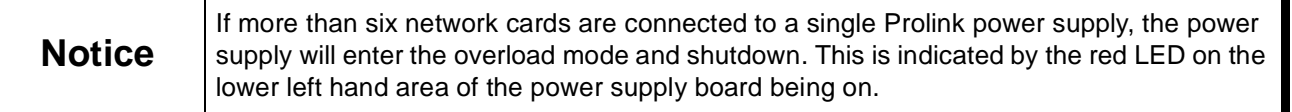

It is possible to connect a 4-slot power chassis with power supply and 2-slot add-on to the Prolink main data chassis with its own 2-slot add-on. If this is the desired configuration, it is not necessary to run a separate electrical supply to the 4-slot power chassis, it will draw AC power from the Prolink main data chassis on the backplane circuit board. The 4-slot power chassis will be controlled by the AC on/off switch on the Prolink main data chassis power supply.(Make sure that the 4-slot power chassis AC on/off switch is set to ON.)

If more than 12 network cards are needed, additional 4-slot power chassis with power supplies must be purchased and installed separately. The 4-slot power chassis is available for use

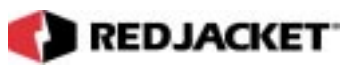

as a secondary chassis. The 4-slot power chassis is not equipped with an annunciator panel, but provides all other functions of the Prolink main data chassis.

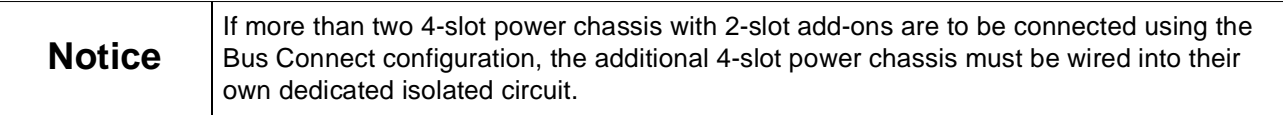

## **Connection Types**

There are two types of installation procedures, "Bus Connect" and "Cable Connect." Bus Connect is used when add-on chassis are being directly connected using the interlocking rail system. The Cable Connect method is used when a space or distance constraint is present. When using the Cable Connect method the maximum distance between chassis is 1000 feet (300m).

### **Bus Connect**

The Bus Connect method consists of mounting additional interlocking mounting rails to the right of the Prolink main data chassis and hanging additional chassis and/or 2-slot add-ons. These additional chassis are connected to the Prolink main data chassis backplane board using a backplane interconnect board. The backplane interconnect board is built into the backplane of the 2-slot add-on. See figure 3.2.

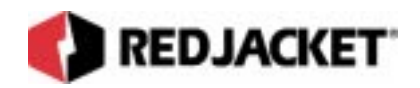

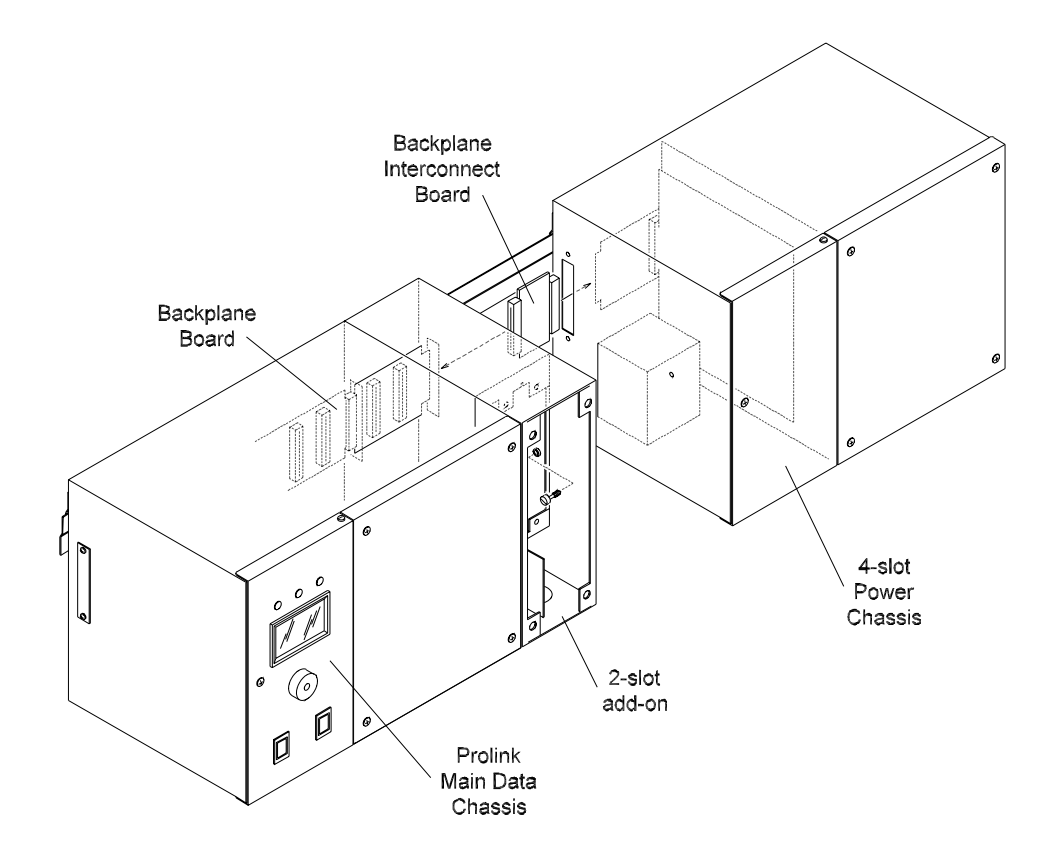

**Figure 3.2 Connecting a 4-slot power chassis using the backplane interconnect board**

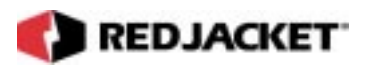

### **Connecting a 2-slot add-on**

Several types of add-on systems can be attached to the Prolink main data chassis, due to its modular design. The following procedure is used for the 2-slot add-on.

#### **Step 1:** Disconnect power from the Prolink system.

**Step 2:** Remove the System Interlink Cover, located on the right-hand side of the Prolink main data chassis. Refer to figure 3.3.

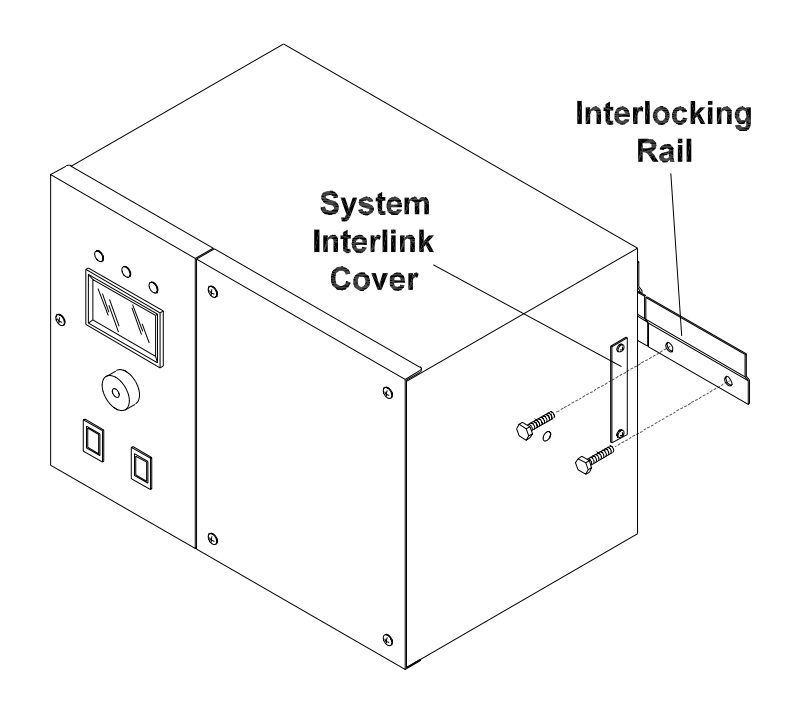

**Figure 3.3 Removing the System Interlink cover and mounting the Interlocking Rail**

- **Step 3:** Remove the corresponding System Interlink cover from left hand side of the 2-slot add-on.
- **Step 4:** Mount the provided interlocking rail end to end with the existing interlocking rail. Make sure they are both in-line and level. Refer to *figure 3.3*.
- **Step 5:** Hang the 2-slot add-on on the second rail as shown in *figure 3.4*.

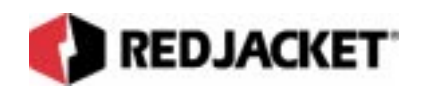

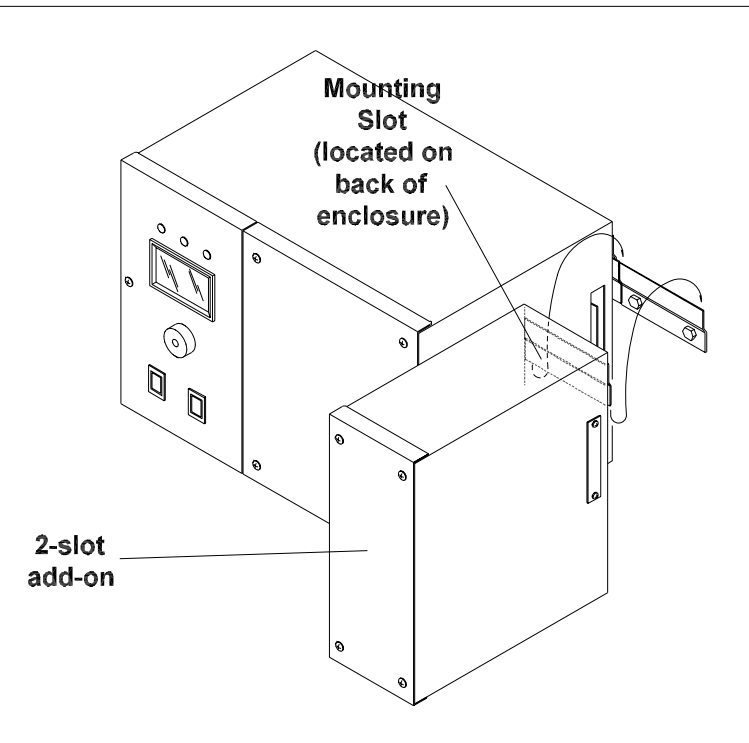

**Figure 3.4 Hanging the 2-slot add-on on the Interlocking Rail**

- **Step 6:** Slide the 2-slot along the interlocking rail until the 2-slot add-on backplane connector mates with the Prolink main data chassis backplane board.
- **Step 7:** Use the thumb screw provided to secure the two chassis together as shown in figure 3.5. Use the provided mounting screw to attach the chassis mounting tab to the wall.
- **Step 8:** Re-apply power to the Prolink system.

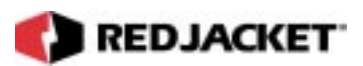

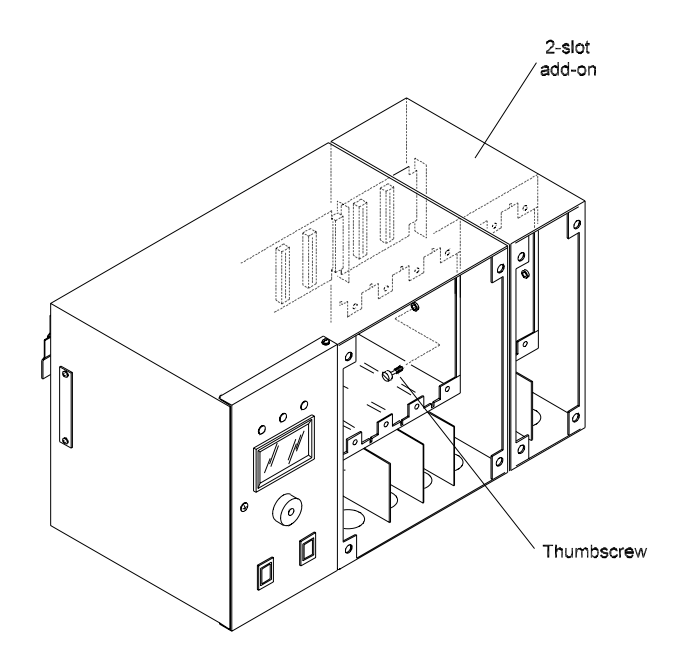

**Figure 3.5 Securing the 2-slot add-on**

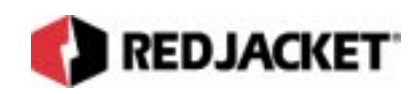

### **Connecting a 4-Slot power chassis Bus Connect Configuration:**

The following instructions should be used when installing a 4-slot power chassis.

**Step 1:** Disconnect power from the Prolink system.

**Step 2:** Remove the system inter-link cover, located on the right-hand side of the chassis. Refer to *figure 3.6*.

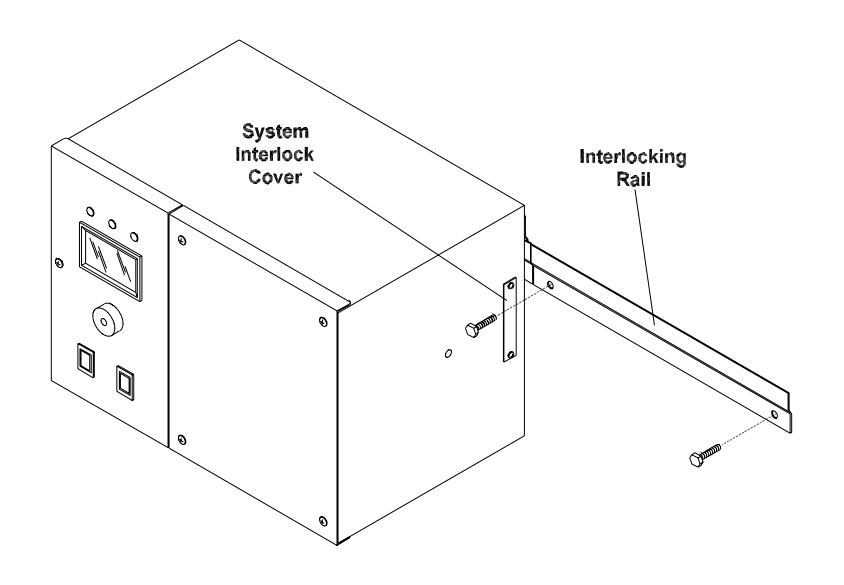

**Figure 3.6 Removing the System Interlink cover and mounting the Interlocking Rail**

- **Step 3:** Remove the corresponding system interlink cover from the left hand side of the 4 slot expansion chassis. Open the left front cover and install the provided backplane interconnect board to the left end of the 4-slot power chassis backplane circuit board. See *figure 3.9*.
- **Step 4:** Mount the provided interlocking rail end to end with the existing interlocking rail. Make sure they are both in-line and level.
- **Step 5:** Hang the 4-slot power chassis on the second rail as shown in *figure 3.7*.

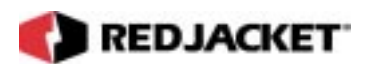

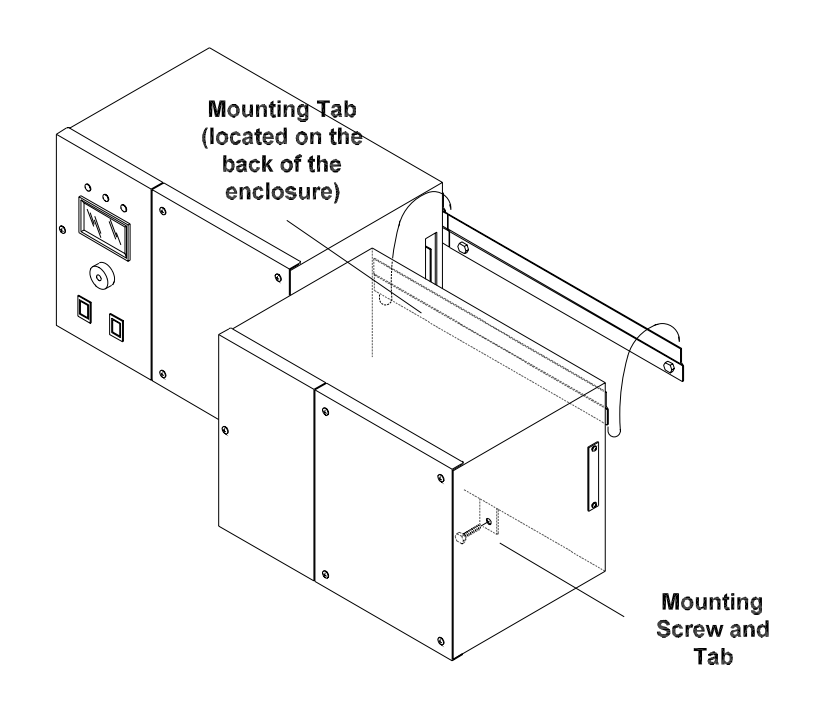

**Figure 3.7 Hanging the 4-slot power chassis**

**Step 6:** Slide the 4-slot power chassis along the interlocking rail until both ends of the backplane connector board mate. See *figure 3.8*.

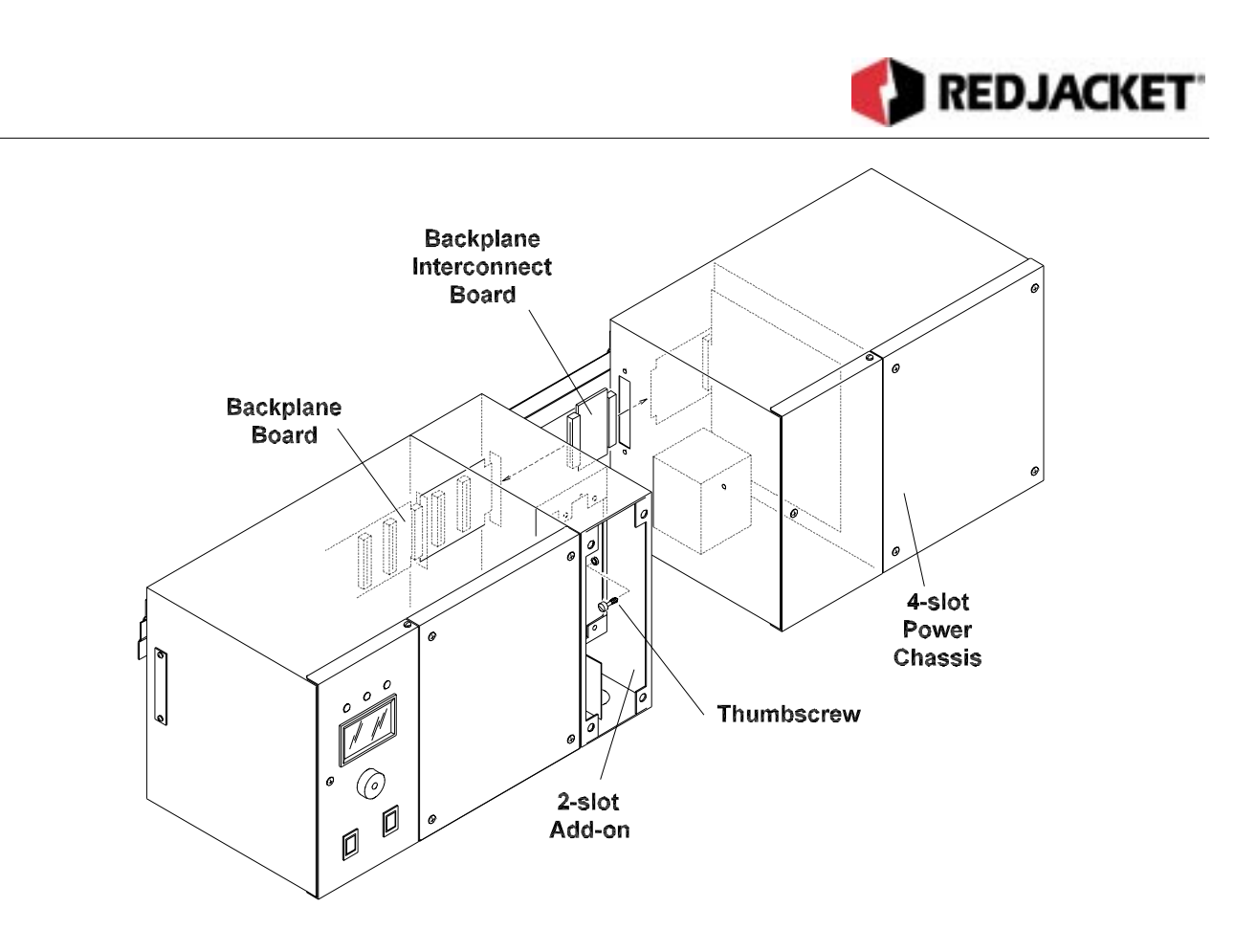

**Figure 3.8 Connecting a 4-slot power chassis using the Backplane interconnect board**

- **Step 7:** Use the provided thumb screw to secure the two chassis together. Use the provided mounting screw to attach the chassis mounting tab to the wall.
- **Step 8:** Re-apply power to the Prolink system*.*

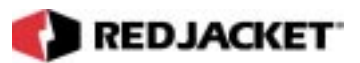

### **Cable Connections**

Sometimes add-on installations using the Bus Connection configuration (meaning one chassis butted up to another) are not possible due to space or distance constraints. Cable Connection installations allow you to connect the chassis together using a network cable. Maximum distance between chassis is 1000 feet (300m). The following instructions describe adding a 4 slot power chassis using the Cable Connection configuration.

For more detailed information on cable connection possibilities, see **Chapter 6: Network Connections**.

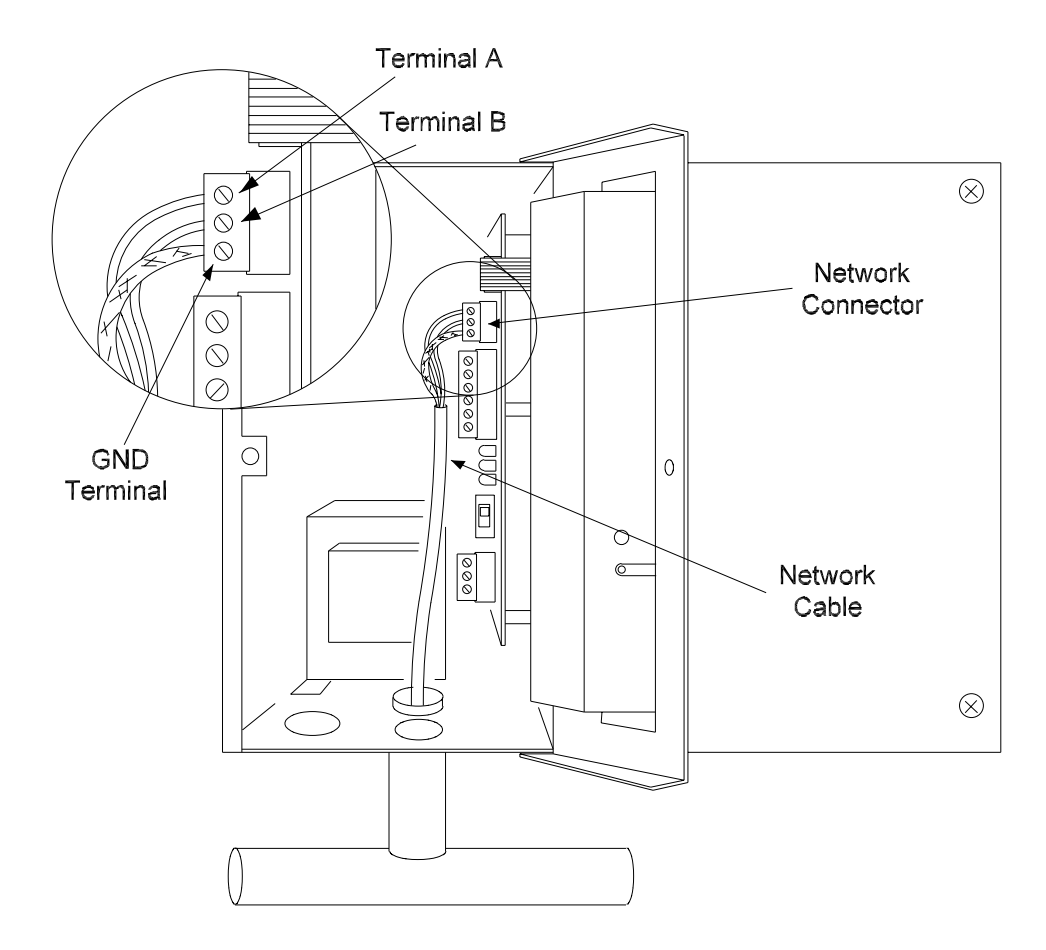

#### **Figure 3.9 Cutaway of the Prolink main data chassis and network connections**

**Step 1:** Connect the 4-slot power chassis to AC power following the instructions in **Chapter 3: AC Connections**.

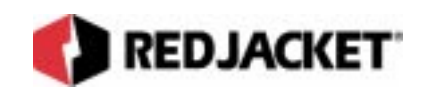

**Step 2:** Connect the network cable conductors to terminals **A** and **B** on the network connector. This connection is not polarized. See *figure 3.9*.

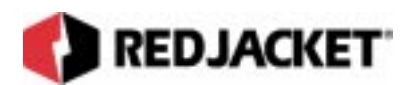

# **Chapter 4: AC Connections**

### **This Chapter Explains:**

- **AC Power Connections** 
	- Connecting 110VAC Power
	- Connecting 220VAC Power

# **AC Power Connections**

The Prolink main data chassis contains a built-in dedicated AC power supply that operates on either 110 or 220VAC at 50-60 Hz. The default factory setting for the voltage selector switch is 110VAC. For 220VAC power connections, please refer to the section entitled **Connecting 220VAC Power**. If for some reason the voltage selector switch is in the 220V position, adjust it according to the instructions in the section **Connecting 220VAC Power**.

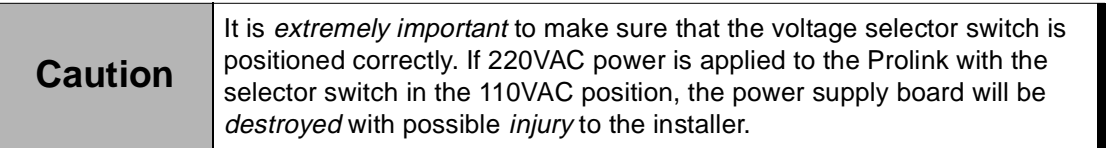

### **Connecting 110VAC Power**

Before beginning the power connections please read *"Installation Do's and Don'ts"* found in **Chapter 1**. While making AC connections, please refer to the instructions that follow *figure 4.1*.

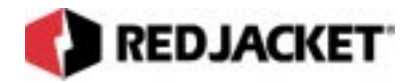

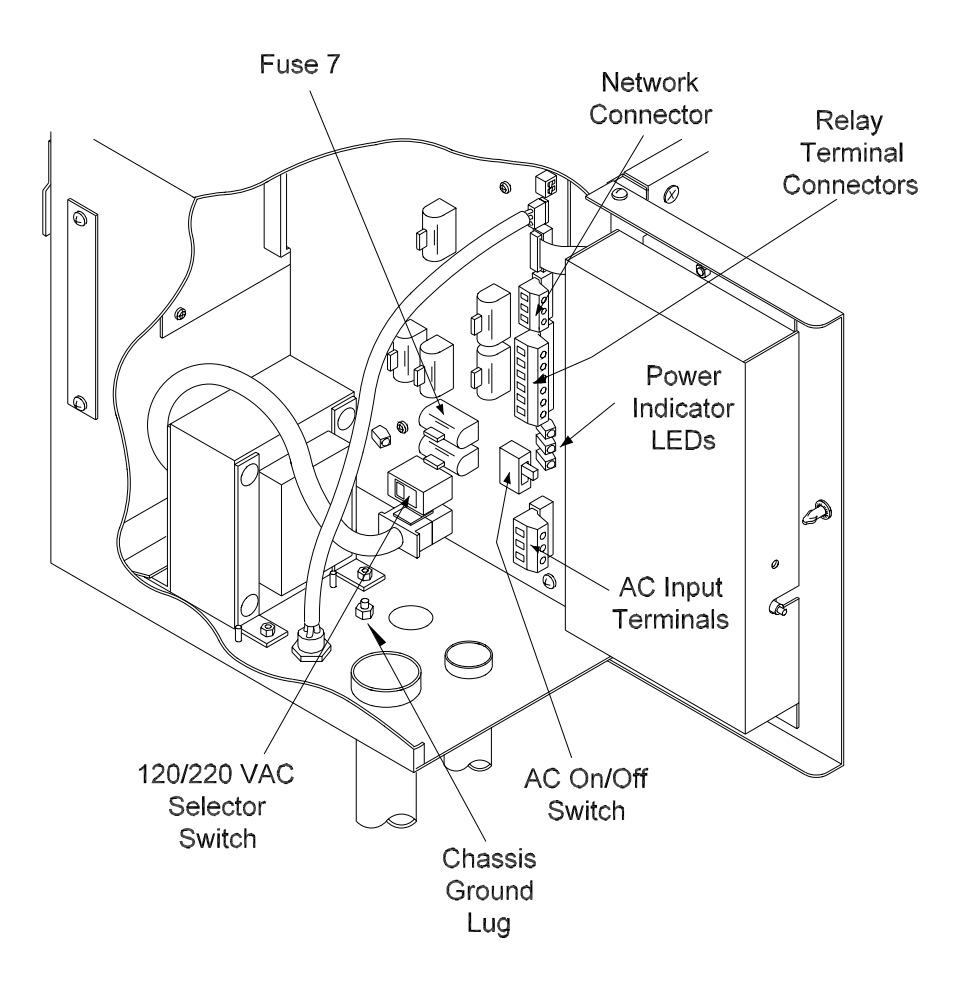

**Figure 4.1 Cutaway of the Prolink main data chassis and detailed AC connection**

#### **WARNING! Failure to disconnect Main Service Power to the Prolink main data chassis can cause severe personal injury, death, or substantial property damage if ignored.**

- **Step 1:** Disconnect Main Service Power.
- **Step 2:** Make sure that the power supply circuit board AC On/Off switch is in the **OFF** position (Down). Refer to *figure 4.1*.
- **Step 3:** In conduit, run a (3) conductor, minimum 16-gauge, gas and oil resistant cable from a **circuit breaker protected, dedicated isolated circuit** to the AC input terminals on the Prolink power supply circuit board. These terminals are marked on the circuit board underneath each terminal.
- **Step 4:** Connect the appropriate wire to the **L1** terminal.

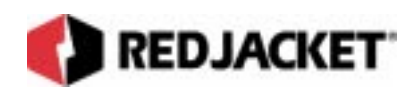

**Step 5:** Connect the appropriate wire to the **N** terminal.

- **Step 6:** Connect the appropriate wire to the **GND** terminal, and to the chassis ground lug. Refer to figure 4.1 (For Canada installation only).
- **Step 7:** Reconnect power to the circuit dedicated to Prolink. The AC Power LED (red) should now be lit. This LED indicates that AC power is available for the power supply.
- **Step 8:** Slide the power supply circuit board AC On/Off switch to the ON position (UP). The Power On LED (green) should now be lit. This LED indicates that the power supply and circuit board are energized.

The third LED (yellow) should now be lit. This LED indicates that the low voltage section of the circuit board is energized. If this LED is not lit, refer to **Chapter 7: Troubleshooting Guide.**

### **Connecting 220VAC Power**

**Caution** It is *extremely important* to make sure that the voltage selector switch is positioned correctly. If 220VAC power is applied to the Prolink with the selector switch in the 110VAC position, the power supply board will be *destroyed* with possible *injury* to the installer.

The connections for single phase 220 VAC are the same as for 110 VAC. The only adjustment needed is to slide the voltage selector switch on the power supply circuit board to the 220 VAC position. This selector switch can be adjusted by using a small screwdriver to lever the switch from the factory default position of 110V to the 220V position. The switch must be completely positioned to one selection or the other, if the desired voltage can be seen on the switch face, the switch is correctly adjusted. See *figure 4.2* for location of switch.

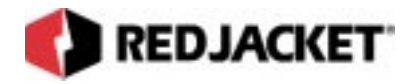

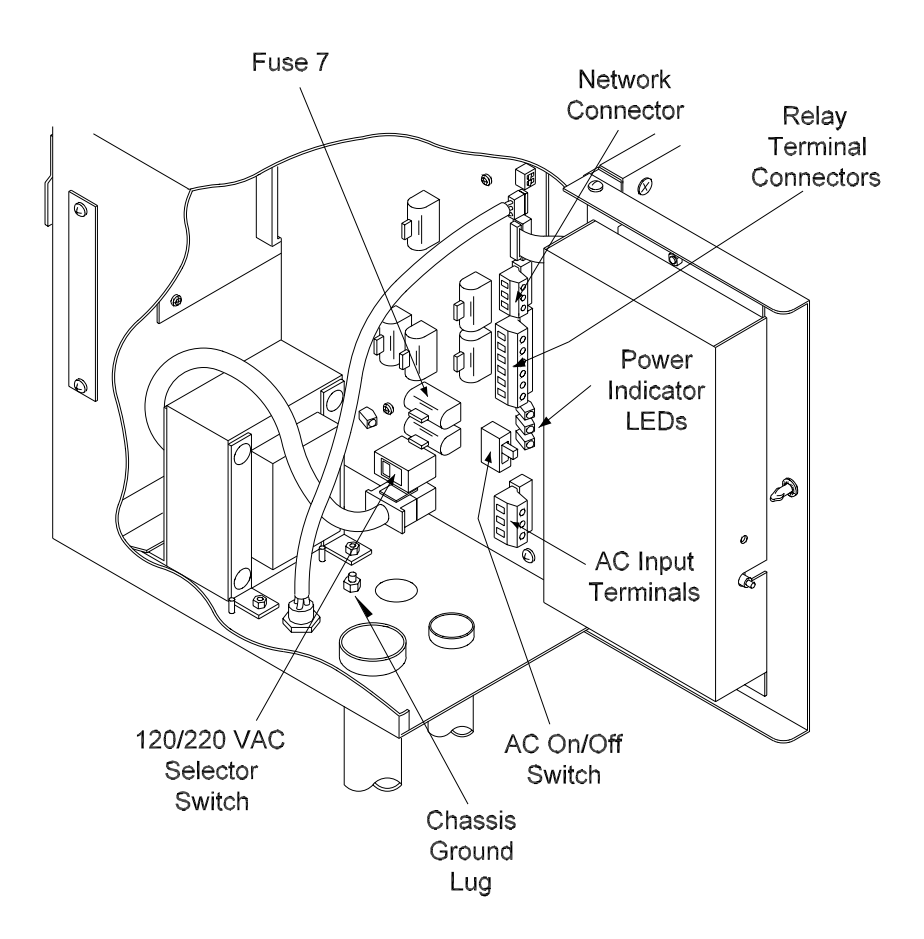

**Figure 4.2 Cutaway of the Prolink main data chassis and detailed AC connection**

**WARNING! DO NOT connect this unit to 220 VAC unless the 110/220 VAC switch is in the 220 VAC position!! Damage or Destruction of power supply circuit board will occur with possible injury to the installer.**

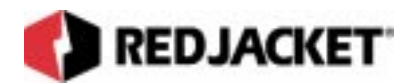

# **Chapter 5: Relay Connections**

**This Chapter Explains:**

- **Relay Description**
	- Basic Relay Applications
- **Connecting an external alarm**

## **Relay Description**

There are two built in latching relays installed in a Prolink chassis. See *figure 5.1* for the location of the relay connectors. These relays can be programmed so that their normal state may be either normally open **(NO)** or normally closed **(NC)**. *Figure 5.3* illustrates the relay contacts in the normally closed state.

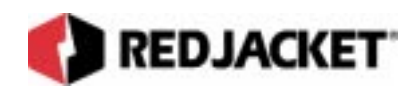

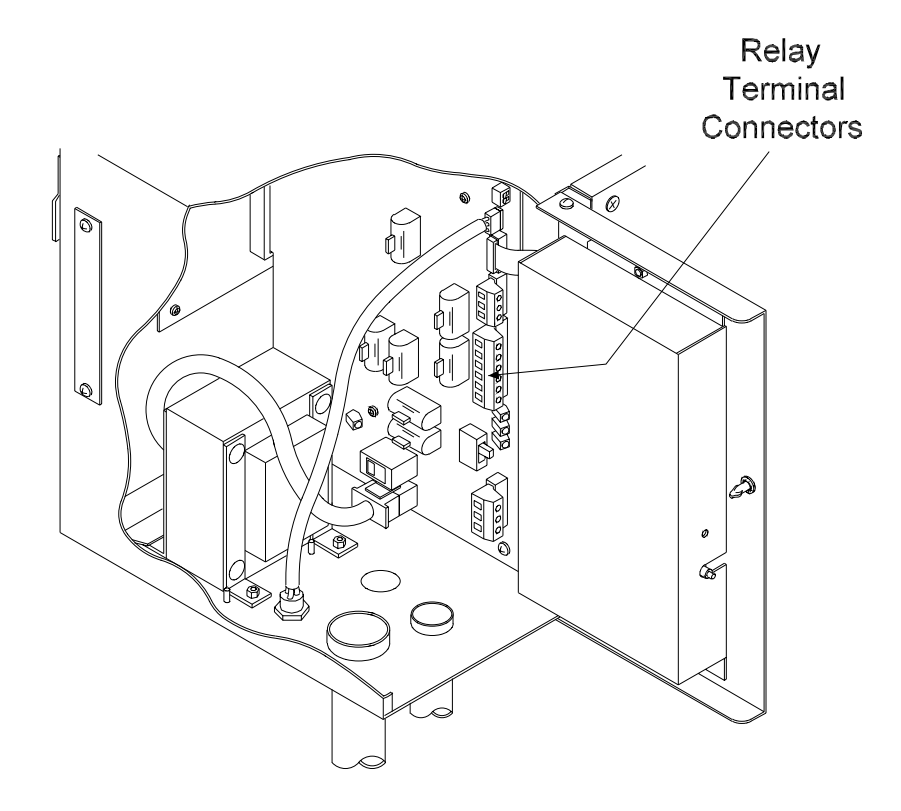

**Figure 5.1 Relay terminal connector location**

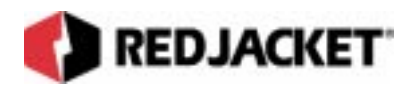

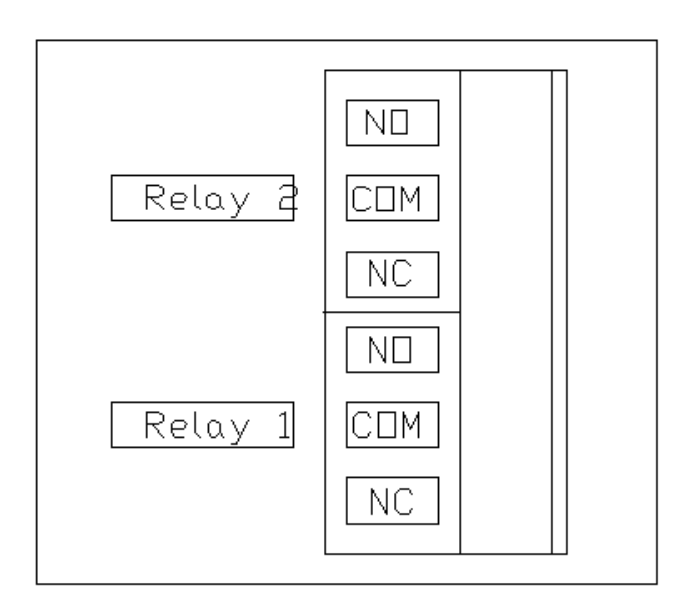

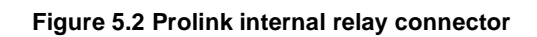

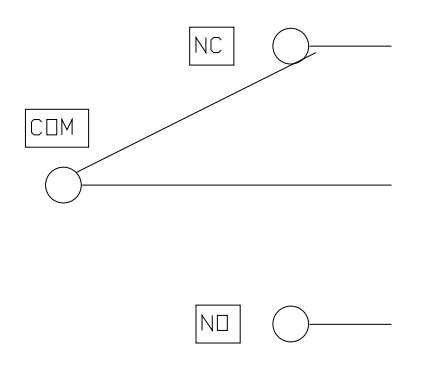

**Figure 5.3 Relay contacts in the normally closed state**

### **Basic Relay Applications**

These relays can be used to switch on or off any customer selected electrical device as long as the relay maximum voltage and current ratings are not exceeded.

### **Relay Contact Maximum Ratings**

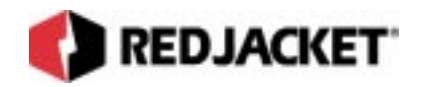

5A 1/6 Hp 125VAC 625W 5A 1/6 Hp 250VAC 1250W 5A 30VDC 150W

# **Connecting the Optional External Alarm to a Relay**

The Prolink system supports an optional external audible alarm to indicate when a hazardous condition such as an overfill has occurred. These installation procedures describe how to connect the optional audible alarm to one of the built in relays on a Prolink chassis.

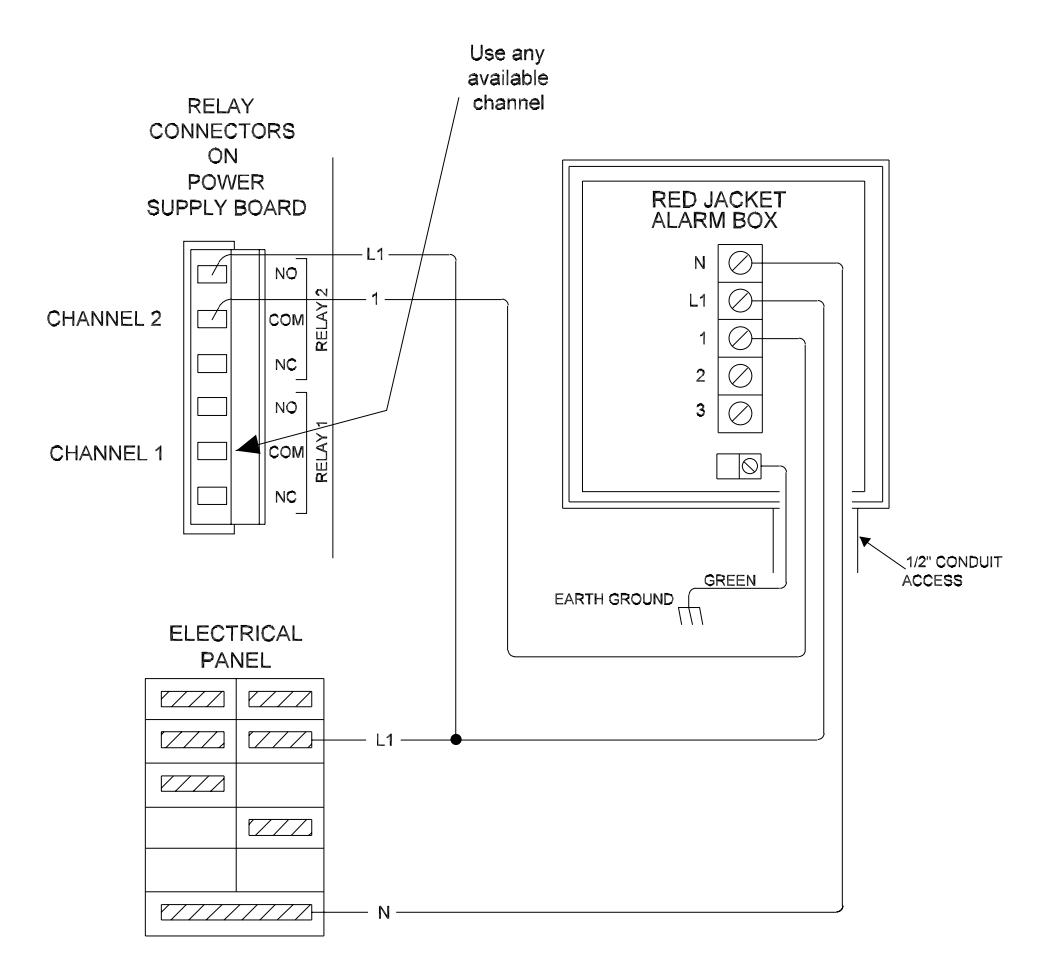

#### **Figure 5.4 Wiring a built in relay to the external alarm box**

**Step 1:** Install the External Alarm Box in the desired location. **Do Not** drill any holes in the enclosure. A factory supplied knockout is provided for a 1/2-in. conduit connection.

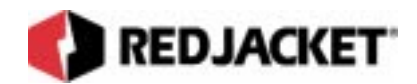

- **Step 2:** Disconnect power from the Prolink chassis. Run three 16-gauge wires (in conduit) from the external alarm box.
- **Step 3:** Run two of these wires **L1** and **1** (in conduit) into the Prolink chassis. See *figure 5.4*.
- **Step 4:** Connect terminal **1** on the External Alarm Box to the common **COM** terminal on the selected relay channel **1 or 2** connector located on the Prolink power supply board. Refer to *figure 5.4*.
- **Step 5:** Connect the (**L1)** wire from the electrical service panel to the normally open (**NO**) connector on the selected relay channel (**1 or 2**) located on the Prolink power supply board.
- **Step 6:** Connect neutral (**N**) on the external alarm box to **AC neutral** on the electrical service panel.
- **Step 7:** Connect **L1** on the alarm box to **L1** on the electrical service panel.
- **Step 8:** Connect the green **GND** wire on the External alarm box to earth ground.
- **Step 9:** Reconnect AC power to the Prolink chassis.
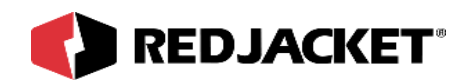

# **Chapter 6: Network Connections**

#### **This Chapter Explains:**

- **Introduction**
- **Network Component Connections**
	- Modem to SLTA-10 network adapter
	- Network connections to the Prolink chassis
	- Network connections to the CPT Controller
- **Common Prolink network configurations**
- **Connecting to a Laptop Computer**
- **Prolink network overview diagram**
- **Network Topology**

### **Introduction**

The Prolink network can be arranged in virtually any configuration. The various components of the network, Prolink chassis, network cards, CPT Controllers, and the Serial Link, are connected to each other by a two conductor network connection. This connection may be either a two conductor network cable or by way of the backplane board on a Prolink chassis.

This allows a Prolink network to be easily and economically customized for each individual site. For example, if more than one Prolink chassis is used by the network, it is not necessary to install them in the same physical location.

In the following sections, basic network component connections will be illustrated, along with samples of possible Prolink network configurations.

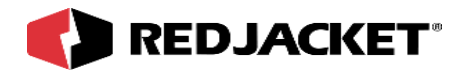

## **Network Configuration**

The Prolink network is most commonly configured with single ended termination at the Prolink chassis. Termination is enabled/disabled and set to either single or double termination using the DIP switches located at the upper right hand corner of the Prolink power supply board. *See figure 6.1.*

Switch number 1 (lower switch) configures termination enable/disable. The default setting is the termination enabled position (switch positioned down toward the board). Switch number 2 (upper switch) configures single/double ended termination. The default setting is the single ended termination position (switch positioned down toward the board). See *figure 6.2*.

The default settings are configured for the most common applications. In most cases, no adjustment of the DIP switch settings will be necessary. *If a particular application requires a different setting, call Red Jacket Technical Support for information and instructions on how to correctly connect and configure the network.*

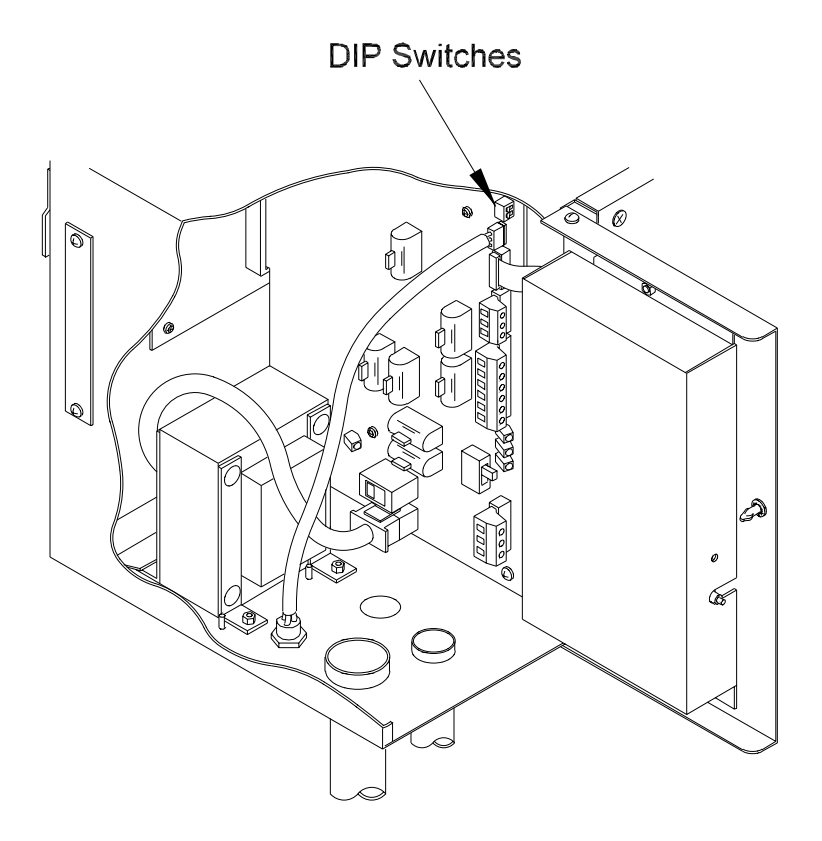

**Figure 6.1 Prolink chassis DIP switch location**

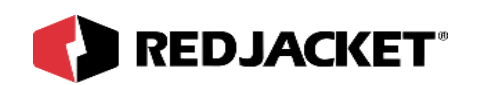

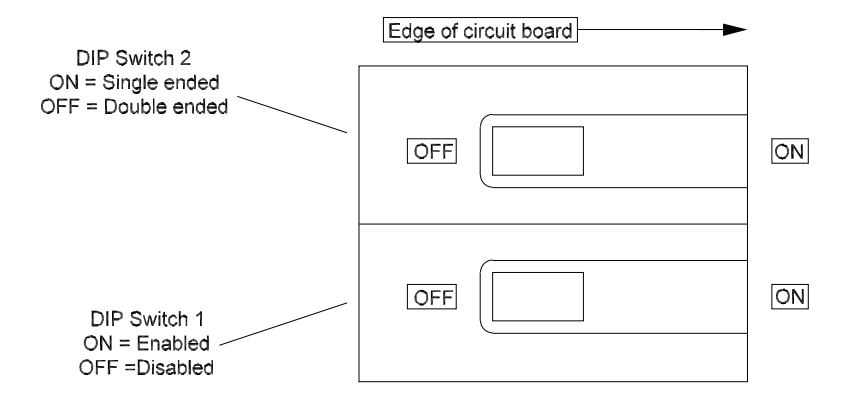

**Figure 6.2 DIP switch configuration for network termination**

#### **Modem to SLTA-10 Network Adapter**

These procedures should be followed whenever a Prolink network is being connected to the telephone system. The SLTA-10 network adapter is required for the Prolink network to communicate with a modem.

**Step 1:** Connect the modem to the telephone jack.

**Step 2:** Connect the modem and SLTA-10 network adapter using the Red Jacket SLTA-10 to modem cable.(See Parts List) See *figure 6.3*.

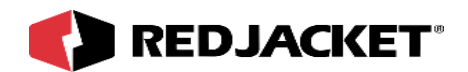

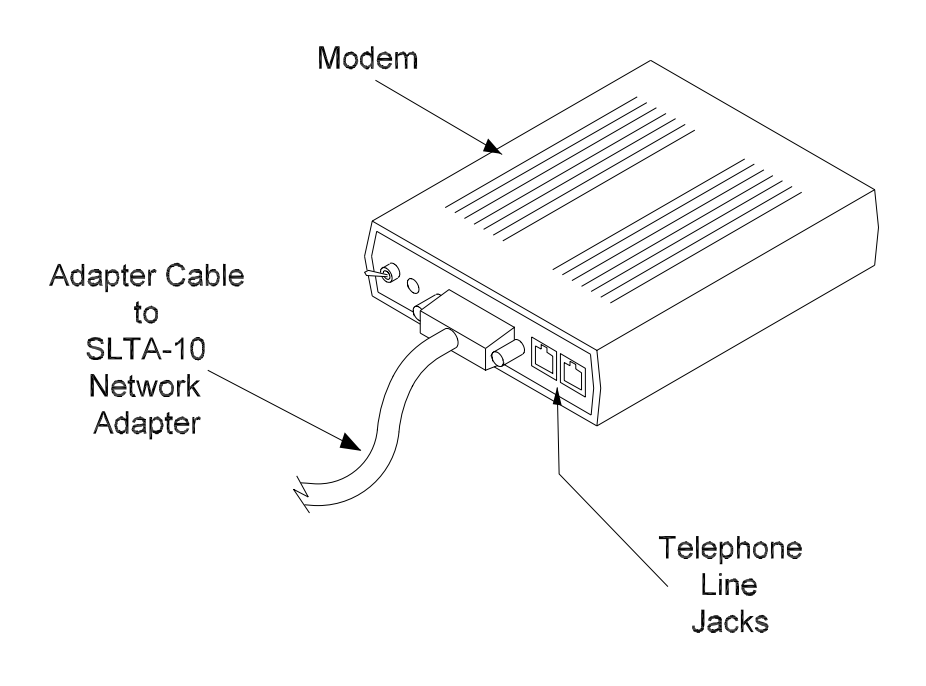

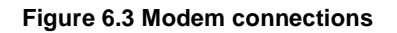

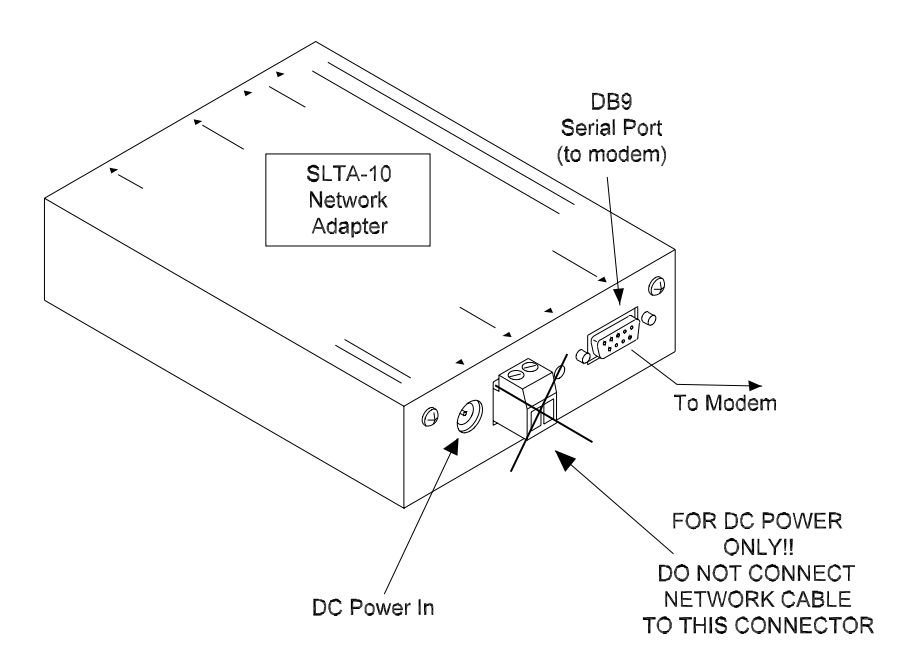

**Figure 6.4 Modem to SLTA-10 network adapter connections**

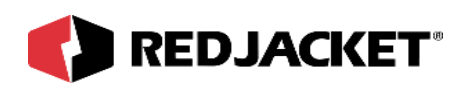

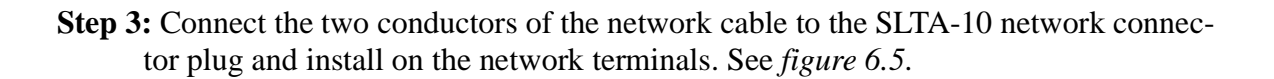

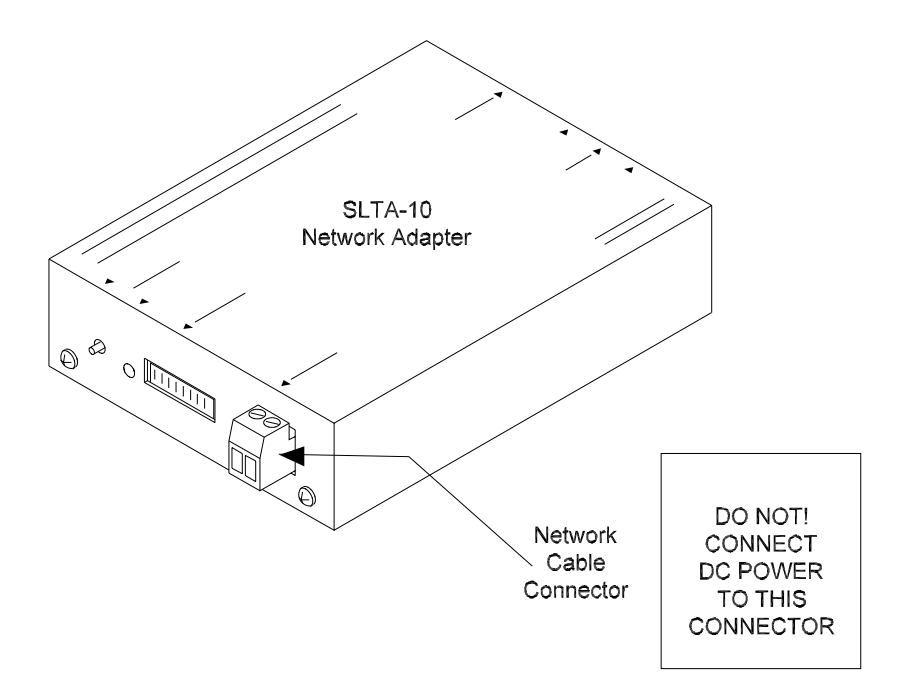

**Figure 6.5 SLTA-10 Network connector**

From this point, the modem and SLTA-10 network adapter can be connected to the network at any point. The most common connection is the network connector in the Prolink chassis*.*

Follow the specific network connection procedures in the following sections according to which component of the Prolink network the SLTA-10 network adapter is being connected to.

#### **Network connections to the Pro***link* **chassis**

- **Step 1:** Route the network cable into the Prolink chassis through an unused knockout on the bottom of the enclosure.
- **Step 2:** Connect the two network cable conductors to the network connector terminals **A** and **B** on the Prolink power supply board. See *figure 6.6*.

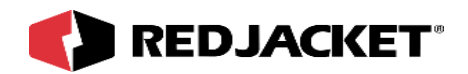

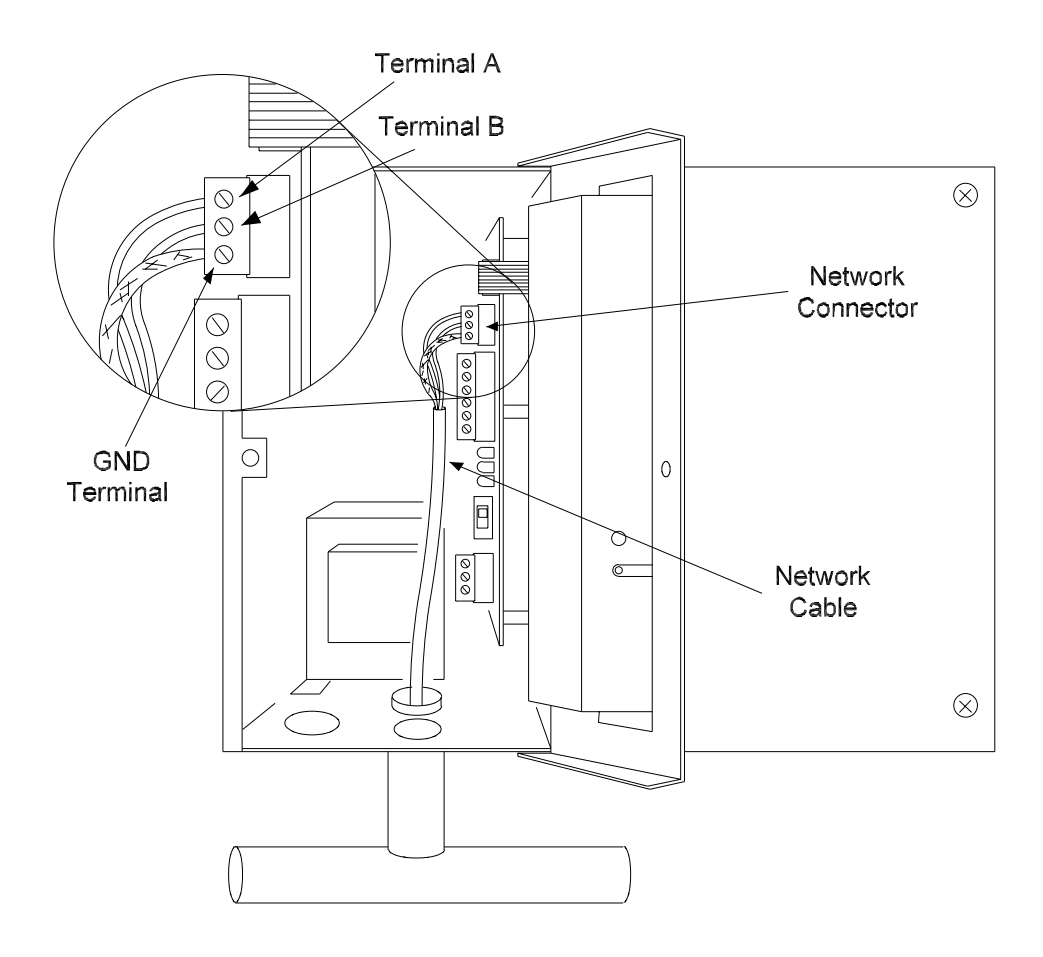

#### **Figure 6.6 Network cable connections on the power supply board**

**Step 3:** Make sure that the DIP switches on the Prolink power supply board are configured correctly for the specific application.

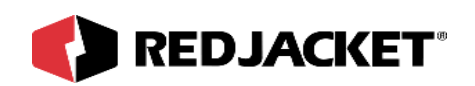

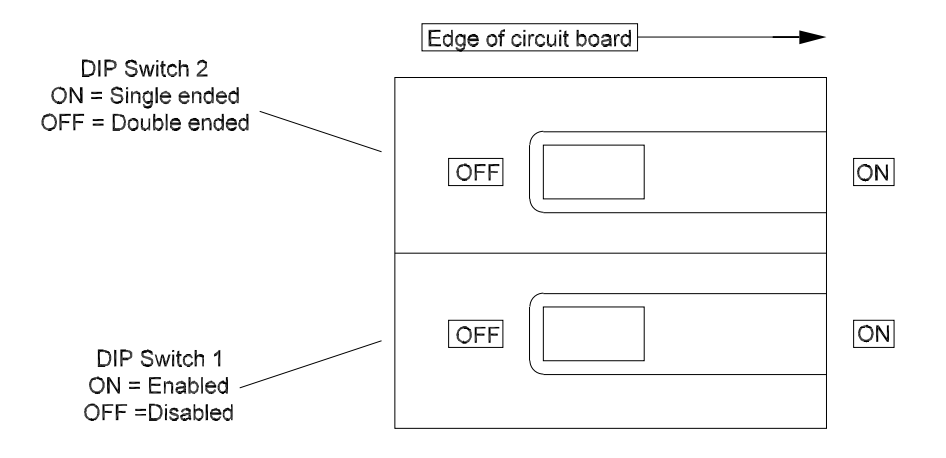

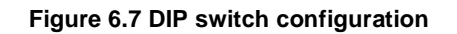

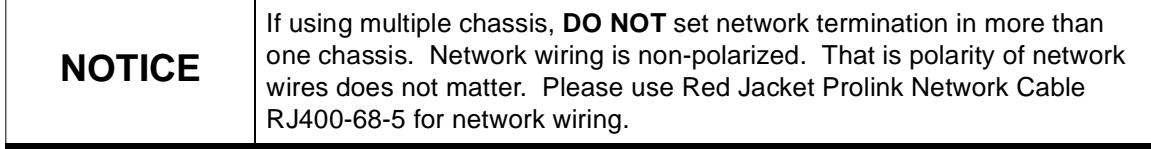

#### **Network connections to a CPT Controller**

**Step 1:** Route the network cable into the CPT Controller enclosure through an open knockout. See *figure 6.8.*

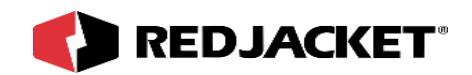

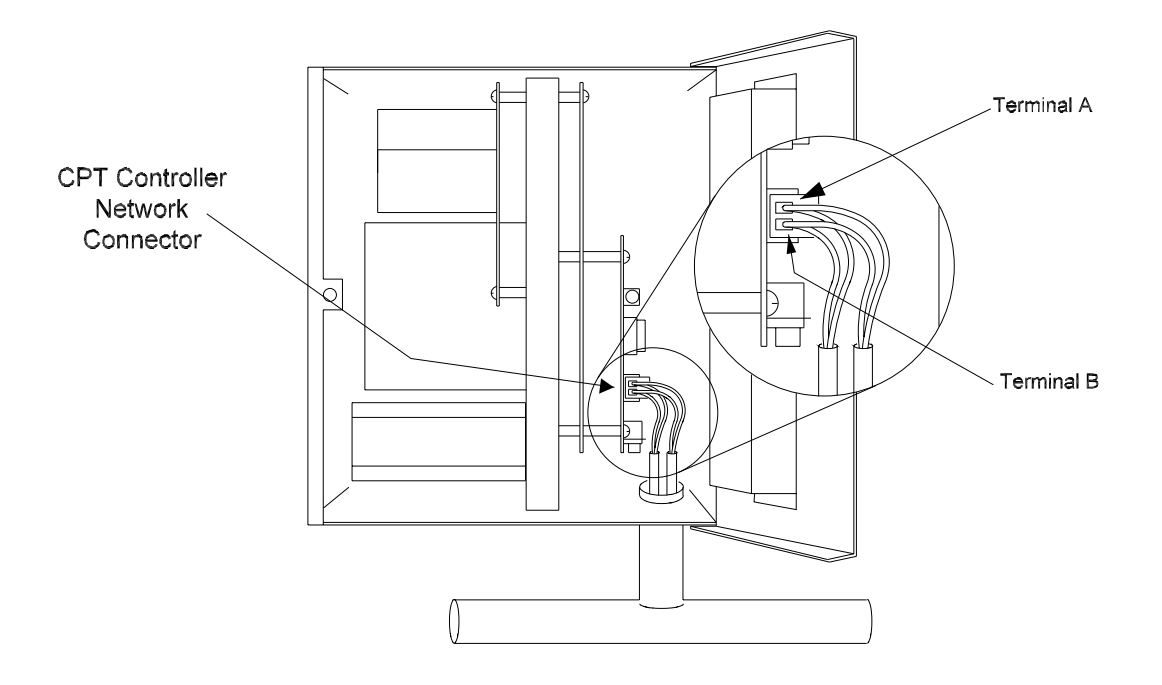

#### **Figure 6.8 Network connections at the CPT Controller**

- **Step 2:** Strip the outer insulation from the network cable(s) (refer to parts list) approximately 1¼-in(32mm). Strip the inner conductors approximately ¼"(6.5mm). Take one conductor from each network cable, twist them together, and insert them into the CPT Controller network connector terminal **A**. Tighten the screw.
- **Step 3:** Twist the second pair of conductors together and insert them into the terminal connector in the CPT Controller network connector terminal **B**. Tighten the screw.
- **Step 4:** If another CPT Controller is being daisy chained and connected to the network, repeat steps 1–3.

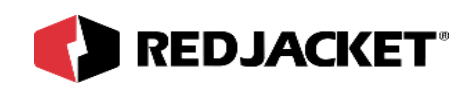

## **Common network configurations**

The following illustrations show the most common types of Prolink network configurations. See the following section: **Installation Steps for Network Connections** for detailed step by step instructions on specific network connections.

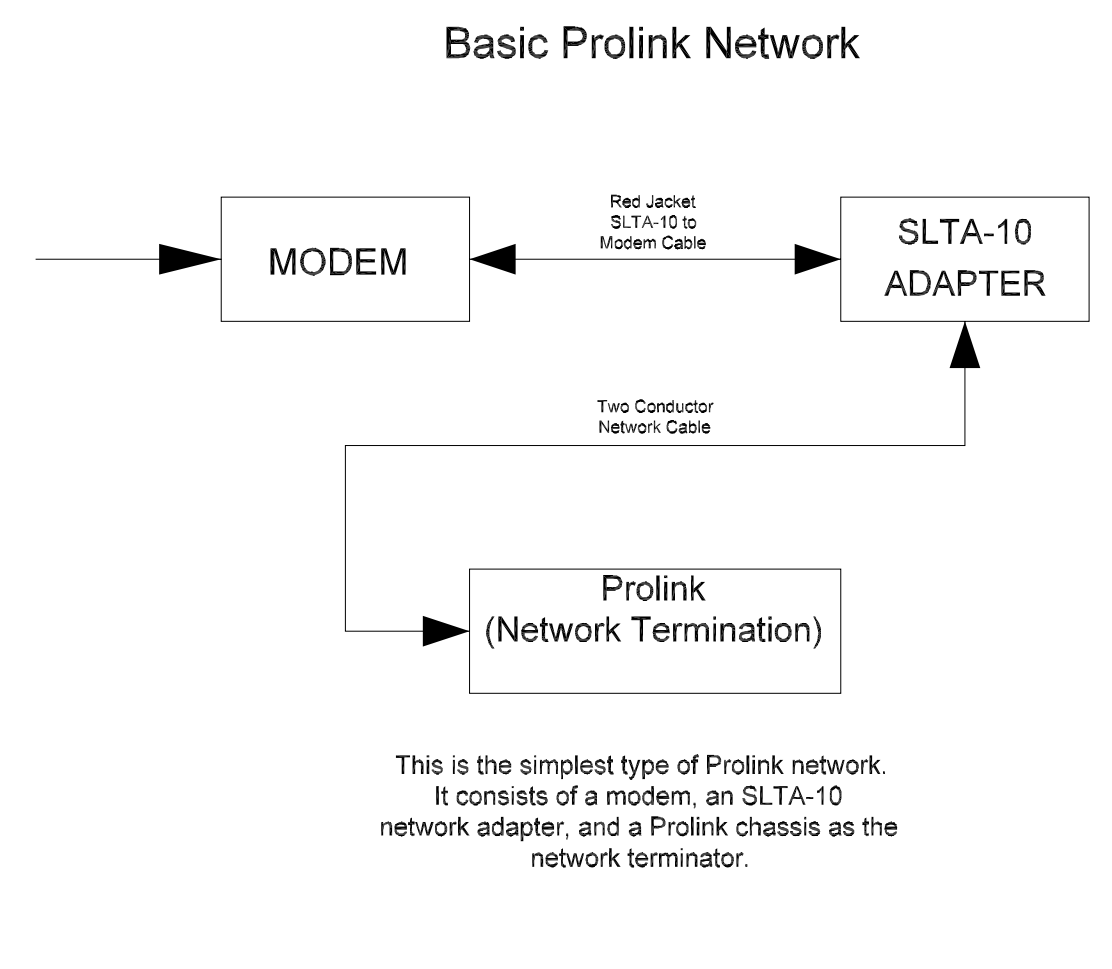

#### **Figure 6.9 Basic Prolink network**

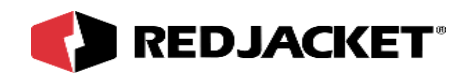

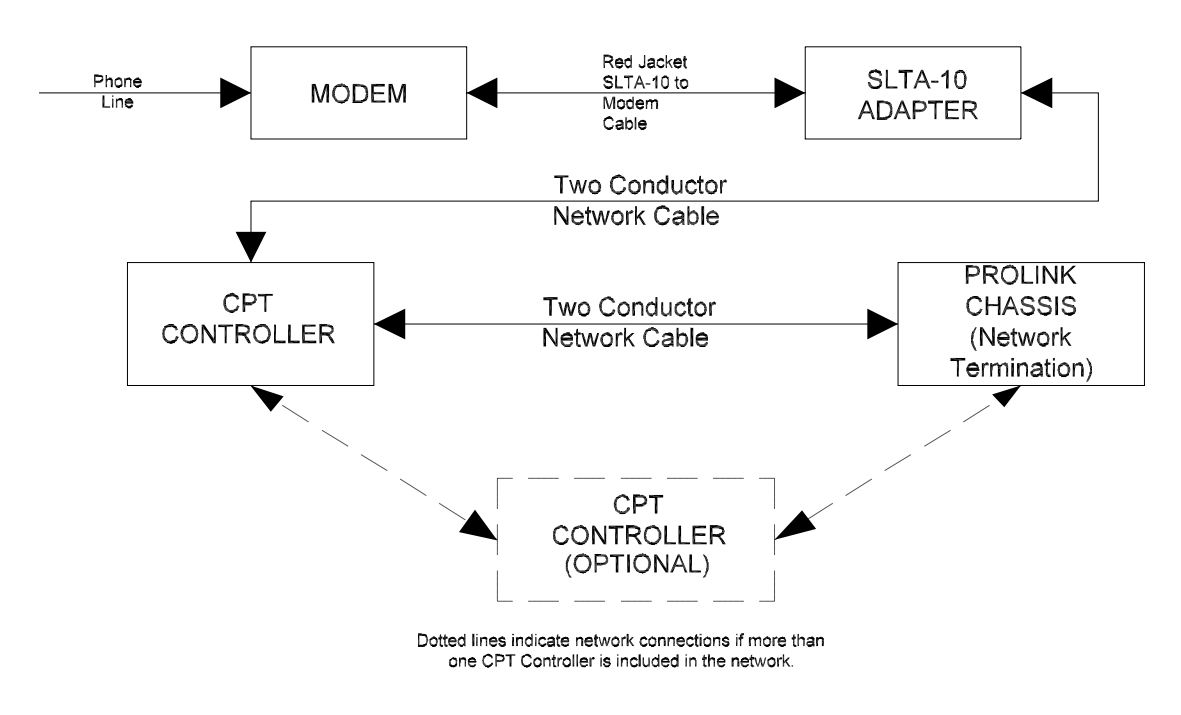

Possible Prolink network configuration with modem, SLTA-10 adapter, CPT Controller (one or more), and Prolink chassis as network termination.

**Figure 6.10 Prolink network with CPT Controllers**

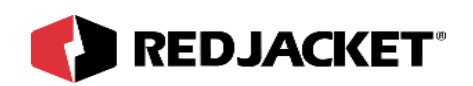

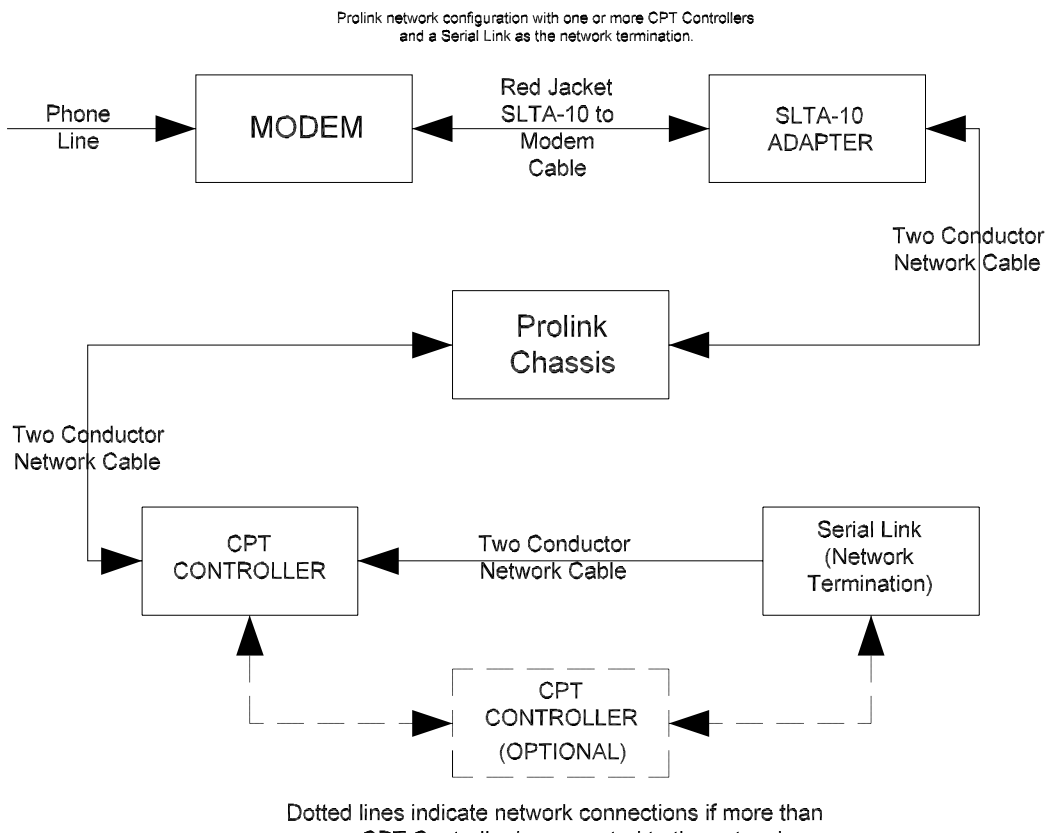

one CPT Controller is connected to the network.

**Figure 6.11 Prolink network with CPT Controller(s) and Serial Link**

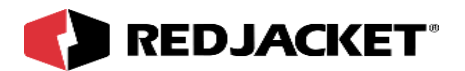

#### **Connecting to a Laptop computer**

Connecting a laptop computer to the Prolink network is done by plugging the PCC-10 to network cable into the PCC-10 network interface connector on the bottom of the Prolink chassis. This gives complete network access when running Pathway Plus on a laptop computer.

This application requires the PCC-10 PCMCIA network card and cable. (See Parts List)

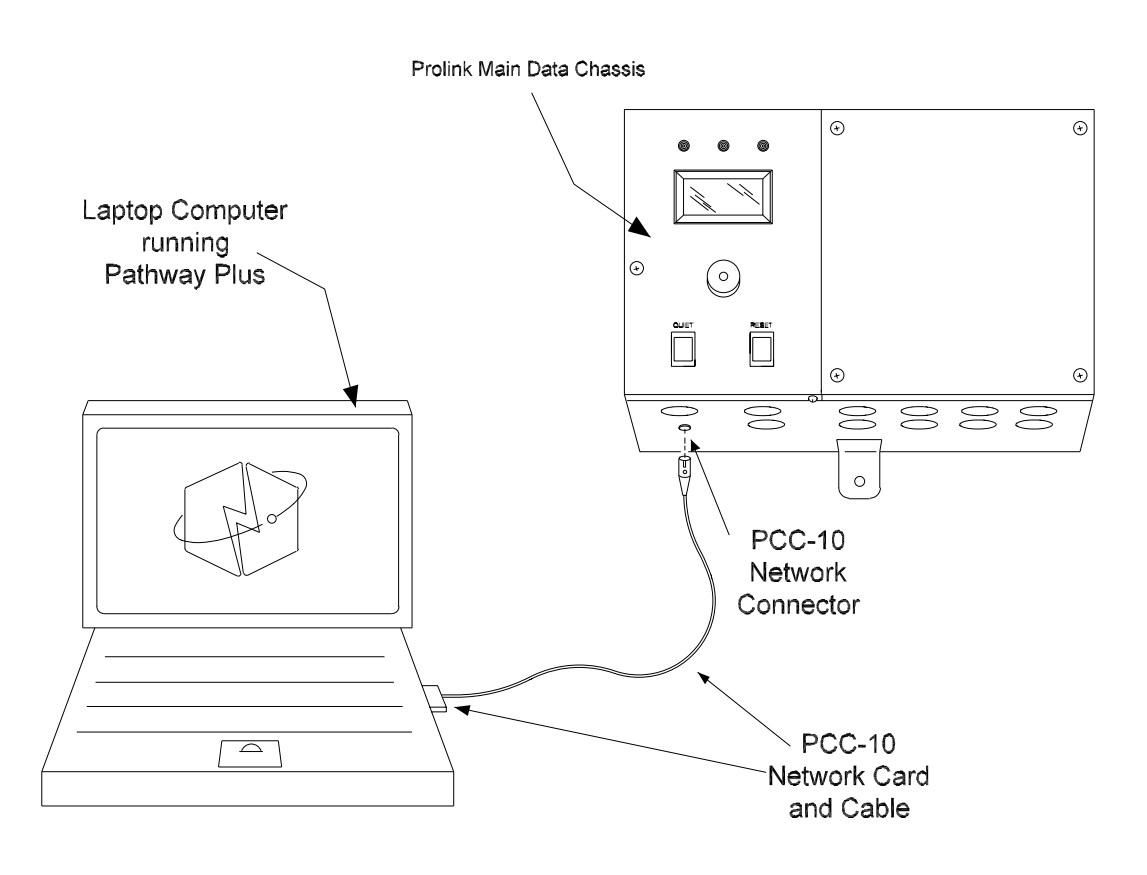

**Figure 6.12 Laptop Computer connections to the Prolink network**

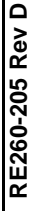

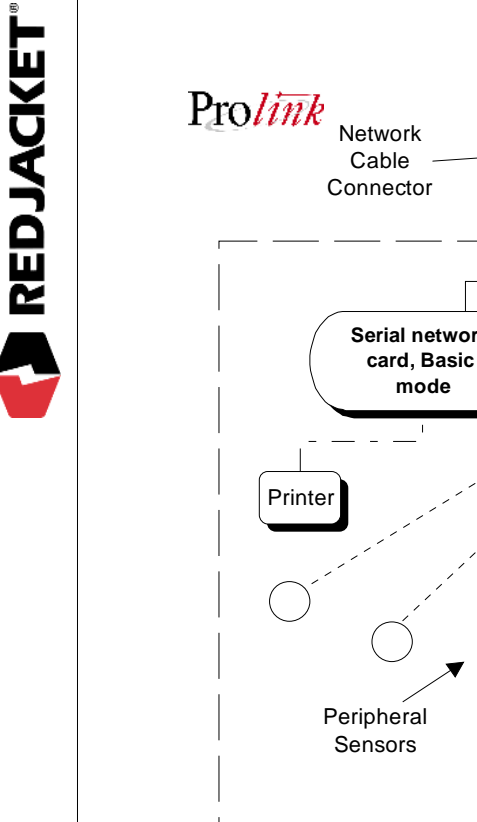

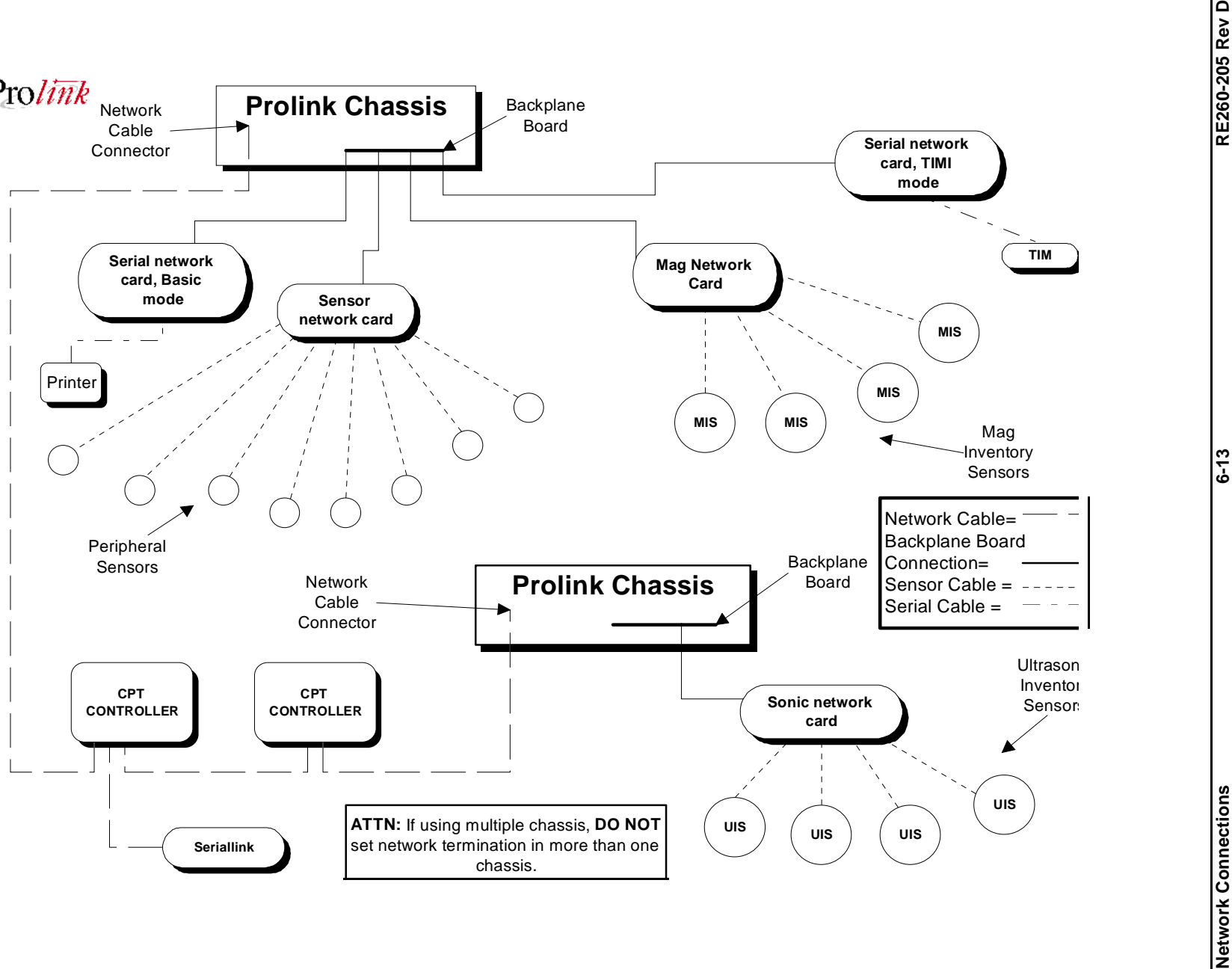

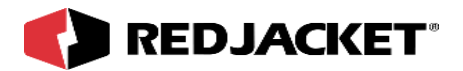

## **Network Topology**

The LonWorks based Prolink network is a free topology type of network. Any node on the network can be connected to any other node. There is no required order of connection or configuration for this type of network.

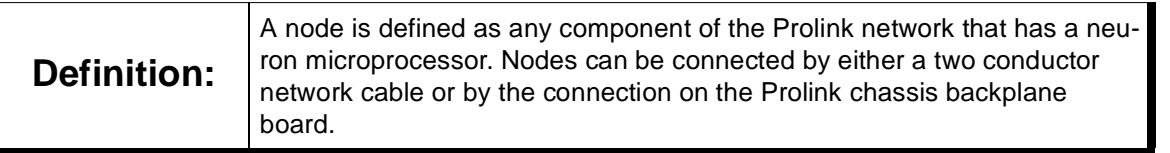

This allows a large degree of flexibility in the design and customization of a Prolink network for an individual site. Prolink chassis can be installed in different physical locations on a site to minimize the amount of sensor and network cable.

# **Chapter 7: Troubleshooting Guide**

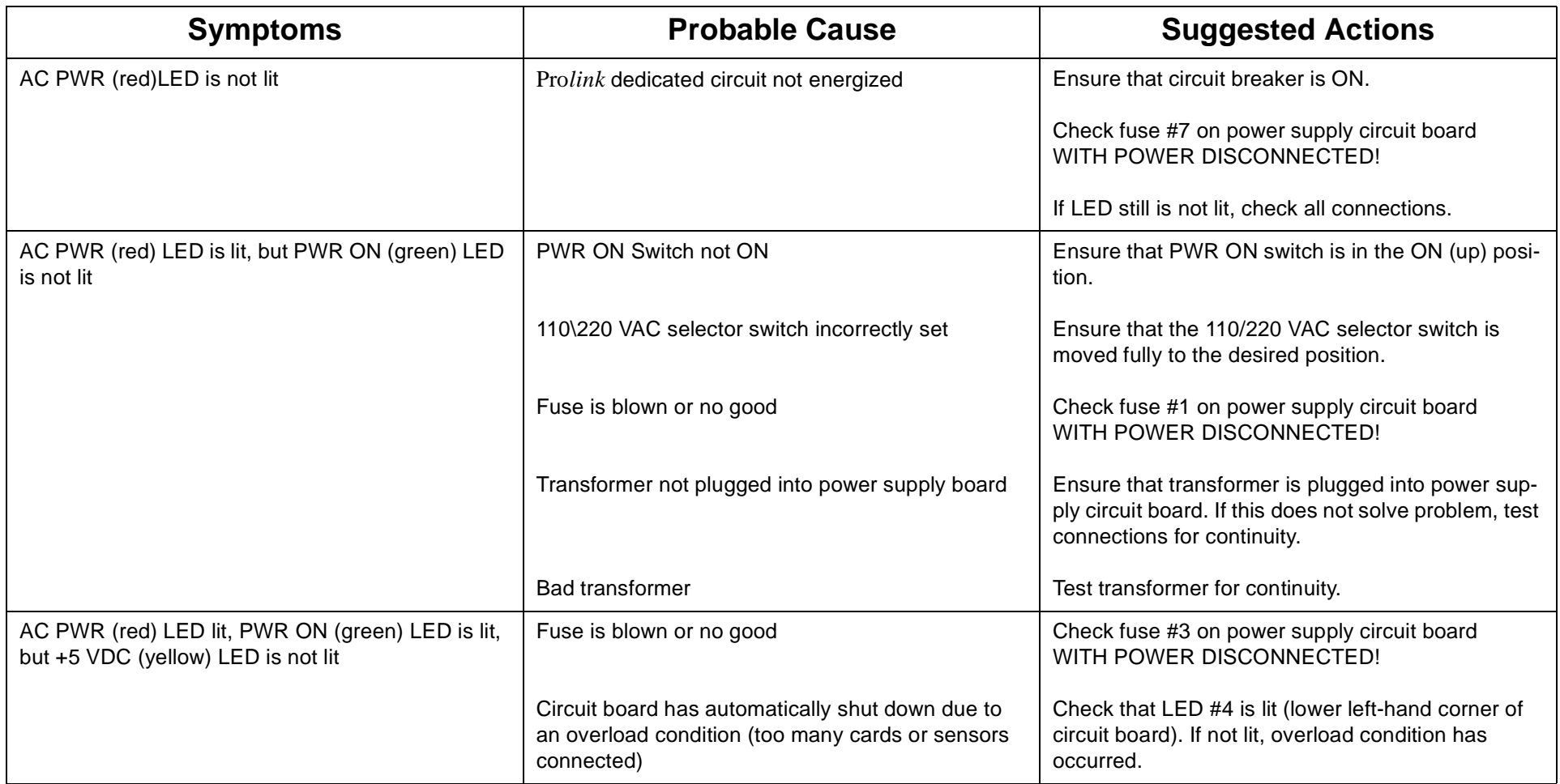

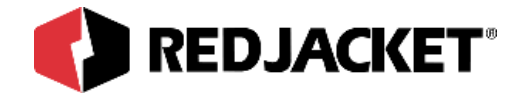

## **Chapter 8: Pathway Plus Setup**

**This Chapter Explains:**

**• Annunciator Relay Setup in Pathway**

## **Annunciator Relay Setup in Pathway**

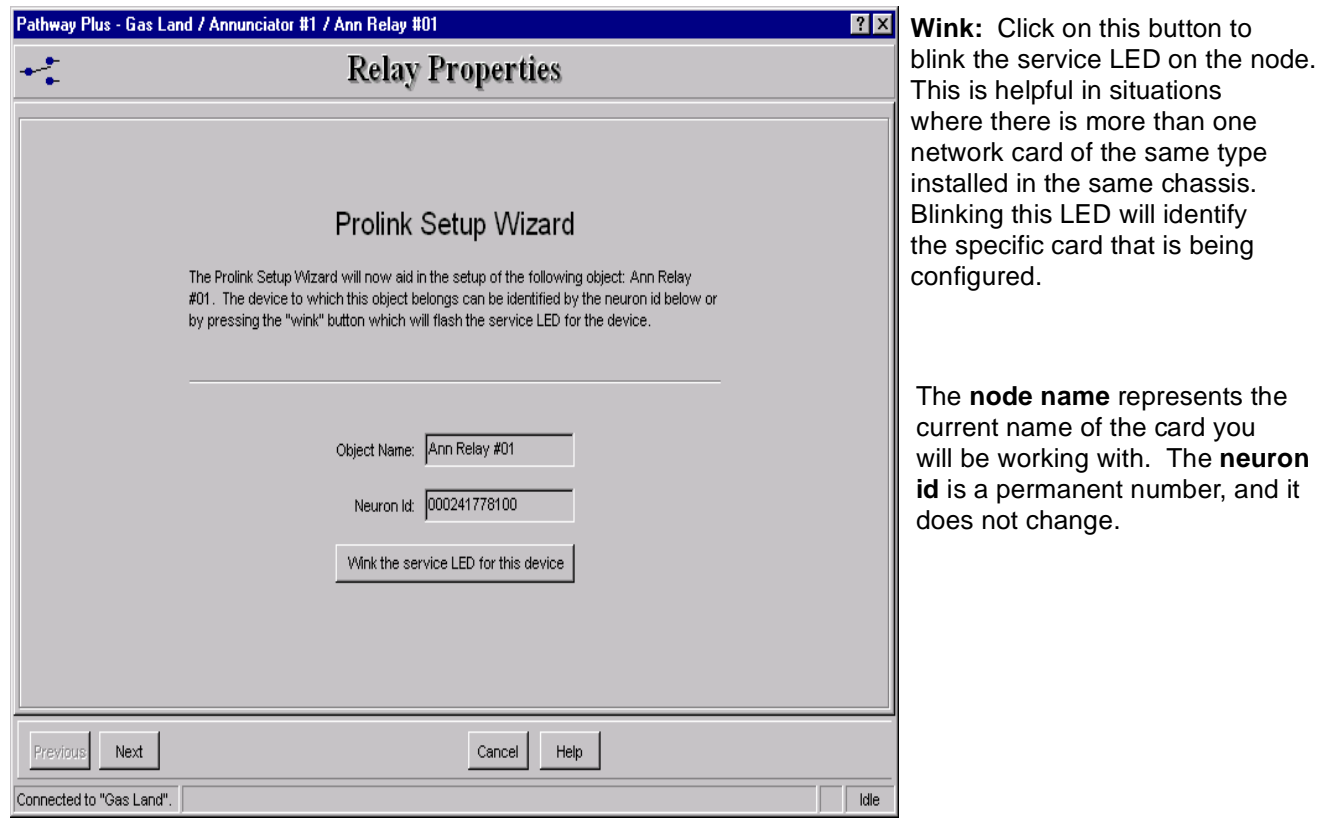

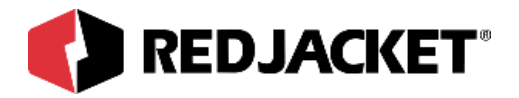

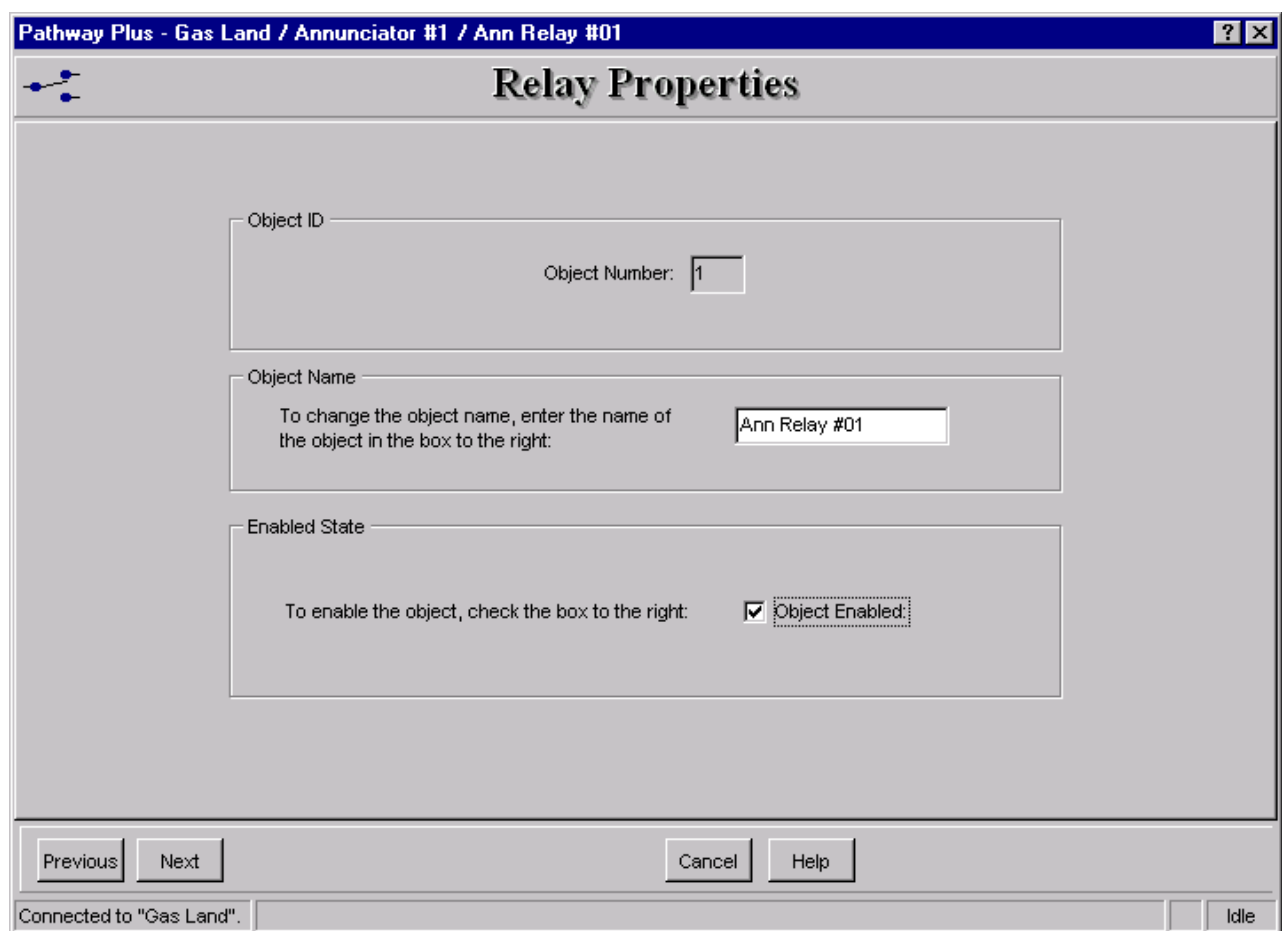

**Object ID** is uniquely identified by the specific object by number in this screen. The Object ID property indicates which object is open for configuration or setup, and is a read only field.

**Object Name** displays the name of the object. This field may be changed (max. 12 characters) or left at default.

**Enabled State** box must be 'checked' to enable operation of the Relay.

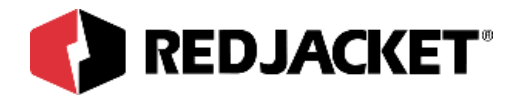

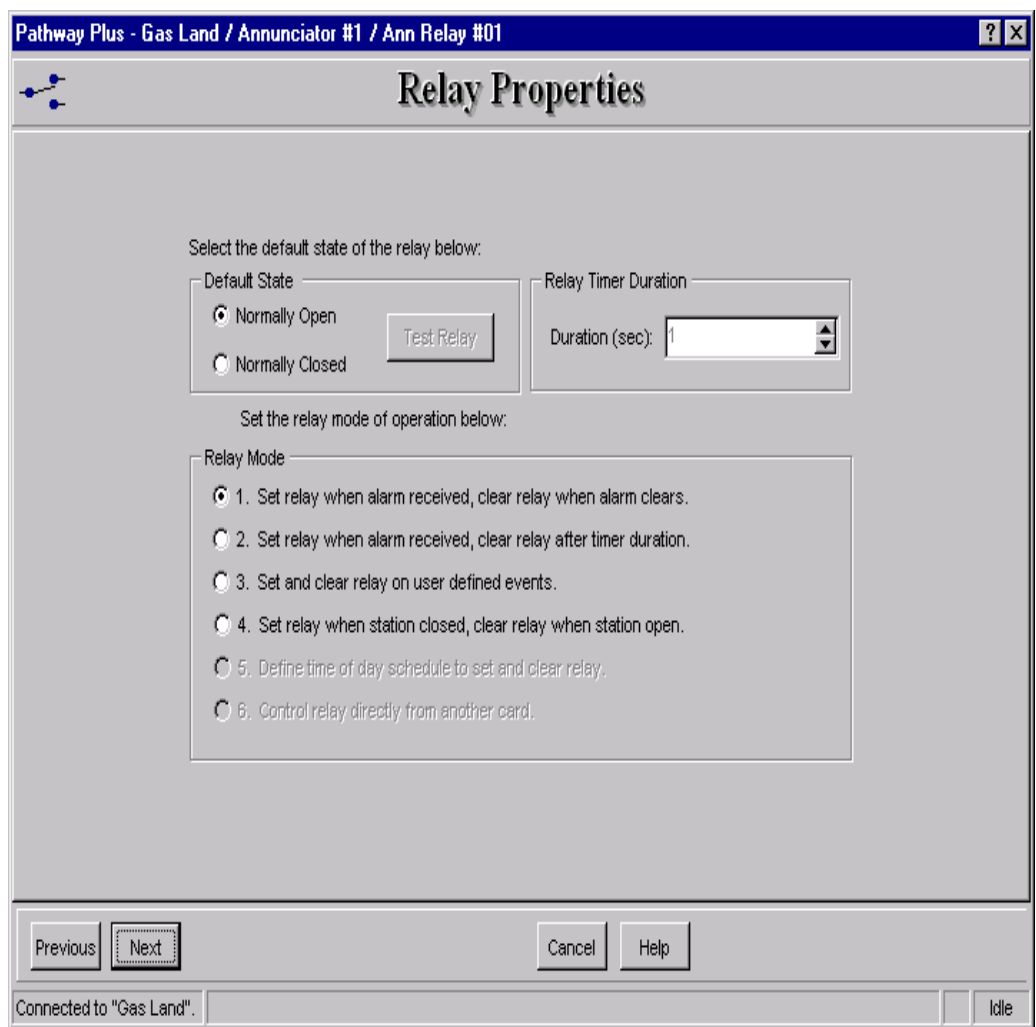

.

Mode 1: Configures the relay to activate when any configured alarm events occur and deactivates only if all configured events are in clear. Available alarm events are configured in the 'Alarm Configuration' tab.

The following example assumes two liquid sump sensors configured on a sensor network card.

Example 1: Sensor 1 and sensor 2 alarm events are chosen for the relay set event tab. If either sensor 1 or sensor 2 go into alarm the relay will set. If both sensor 1 and sensor 2 go into alarm then the relay will set and remain set until both sensors 1 and 2 go out of alarm.

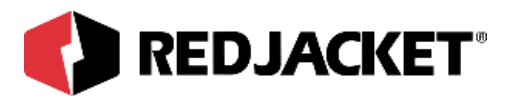

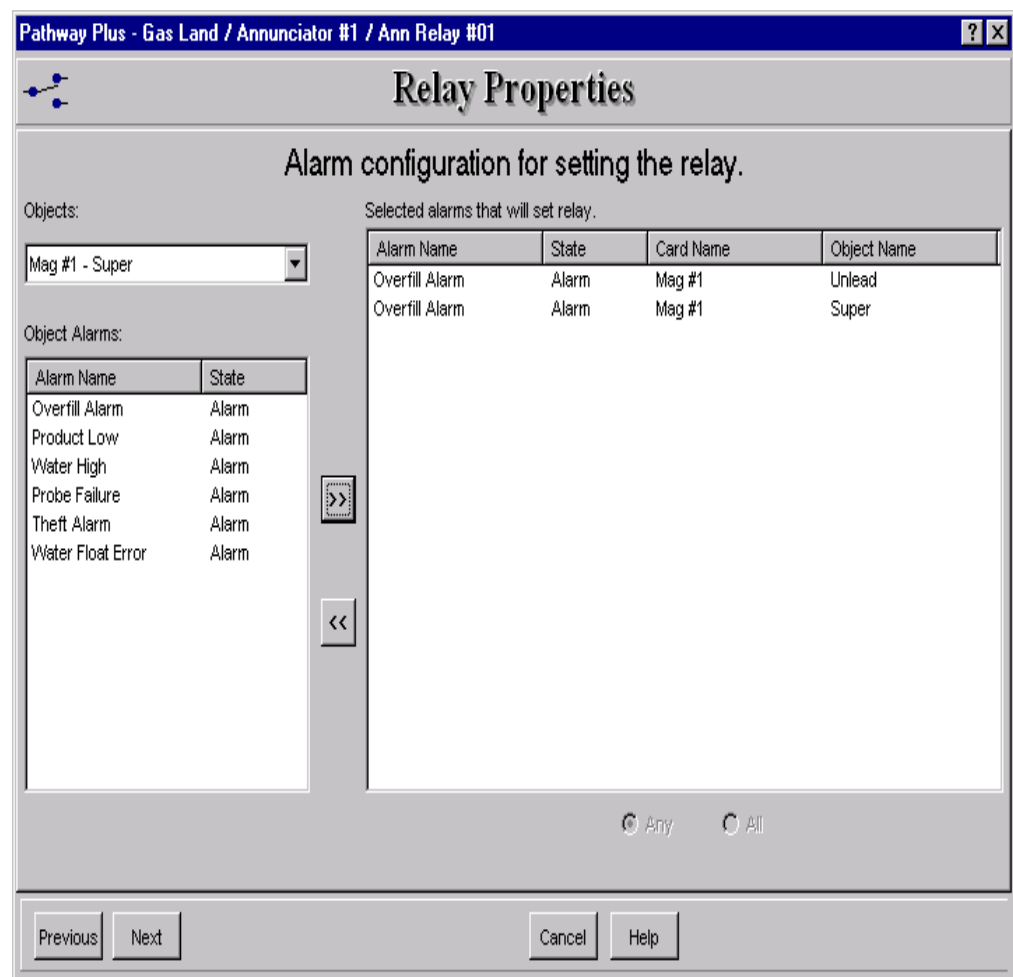

**Objects:** This drop down box allows the user to select from a list of different objects. The list will vary depending on installed options.

**Object Alarms:** To add entries to the list of alarms that will set the relay, select (highlight via mouse) one or more alarms desired in the left box. Then click on the '>>' button to copy selected Object Alarms to the 'Selected alarms that will set relay' box on the right. A maximum of 14 alarm events can be chosen.

To remove entries from the list of alarms that will set the relay, highlight the entries you want to remove in the right pane, then click '<<' button to remove the selected (highlighted) entries from the list of events that will set the relay.

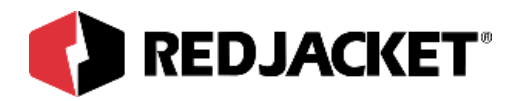

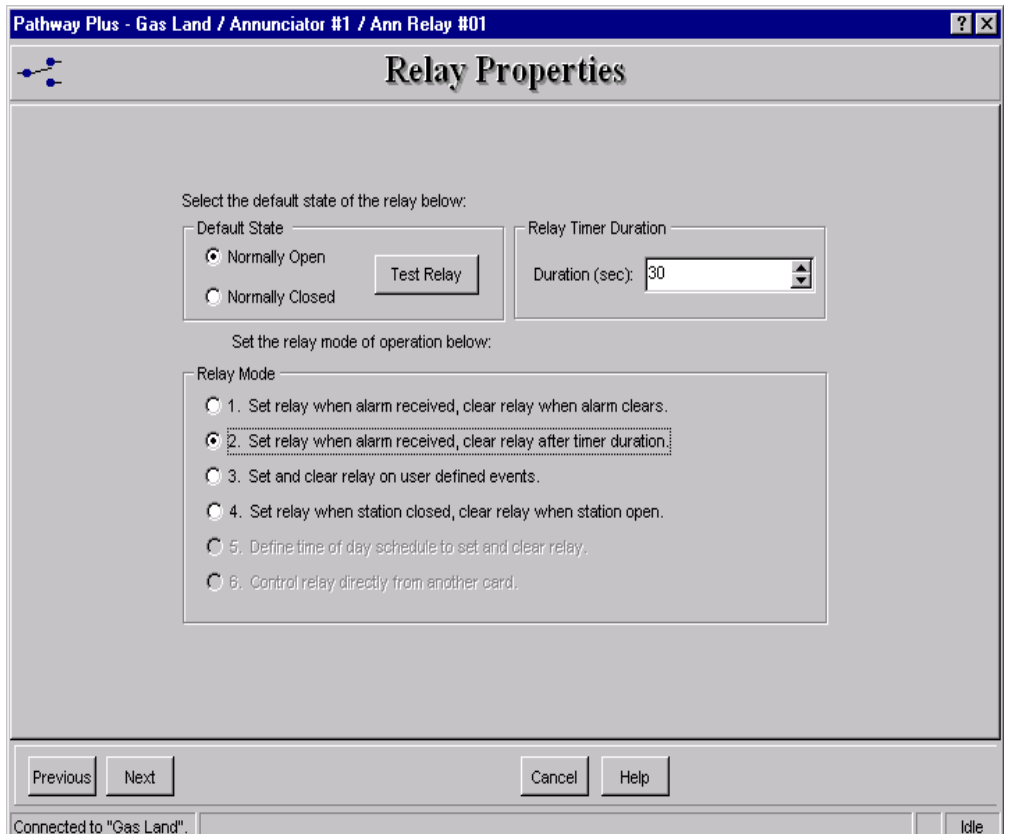

Mode 2: Configures the relay to activate when a configured alarm set event occurs and deactivates after the amount of time specified in the 'Relay Timer Duration' edit box. Available alarm events are configured in the 'Alarm Configuration' tab.

For each occurence of a configured alarm event the relay will activate for the specified duration.

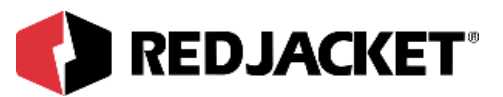

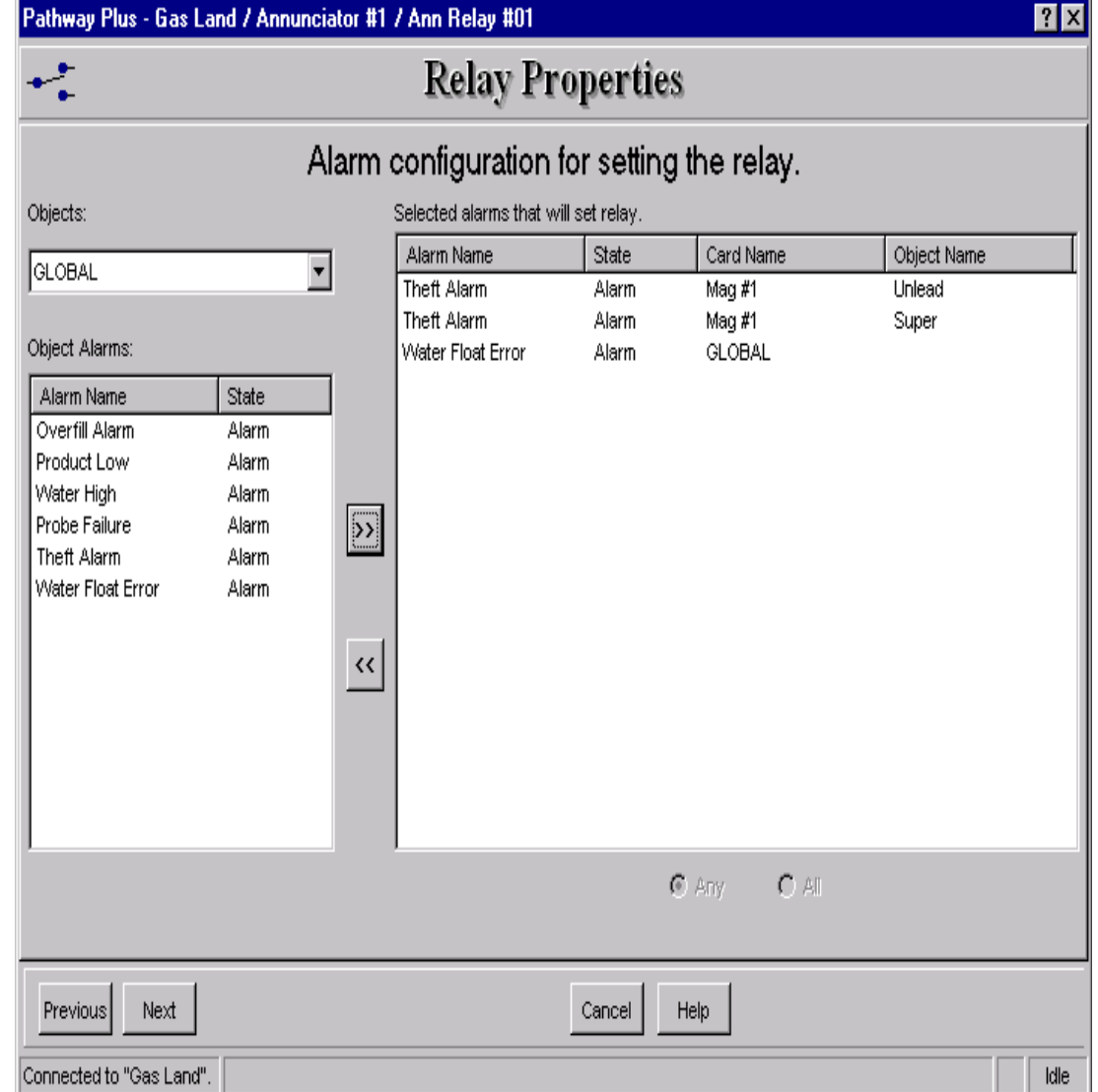

**Objects:** This drop down box allows the user to select from a list of different objects. The list will vary depending on installed options.

**Object Alarms:** To add entries to the list of alarms that will set the relay, select (highlight via mouse) one or more alarms desired in the left box. Then click on the '>>' button to copy selected Object Alarms to the 'Selected alarms that will set relay' box on the right. A maximum number of 14 alarm events can be chosen.

To remove entries from the list of alarms that will set the relay, highlight the entries you want to remove in the right pane, then click '<<' button to remove the selected (highlighted) entries from the list of events that will set the relay.

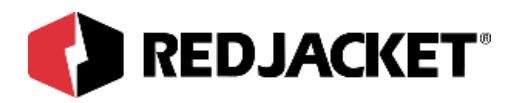

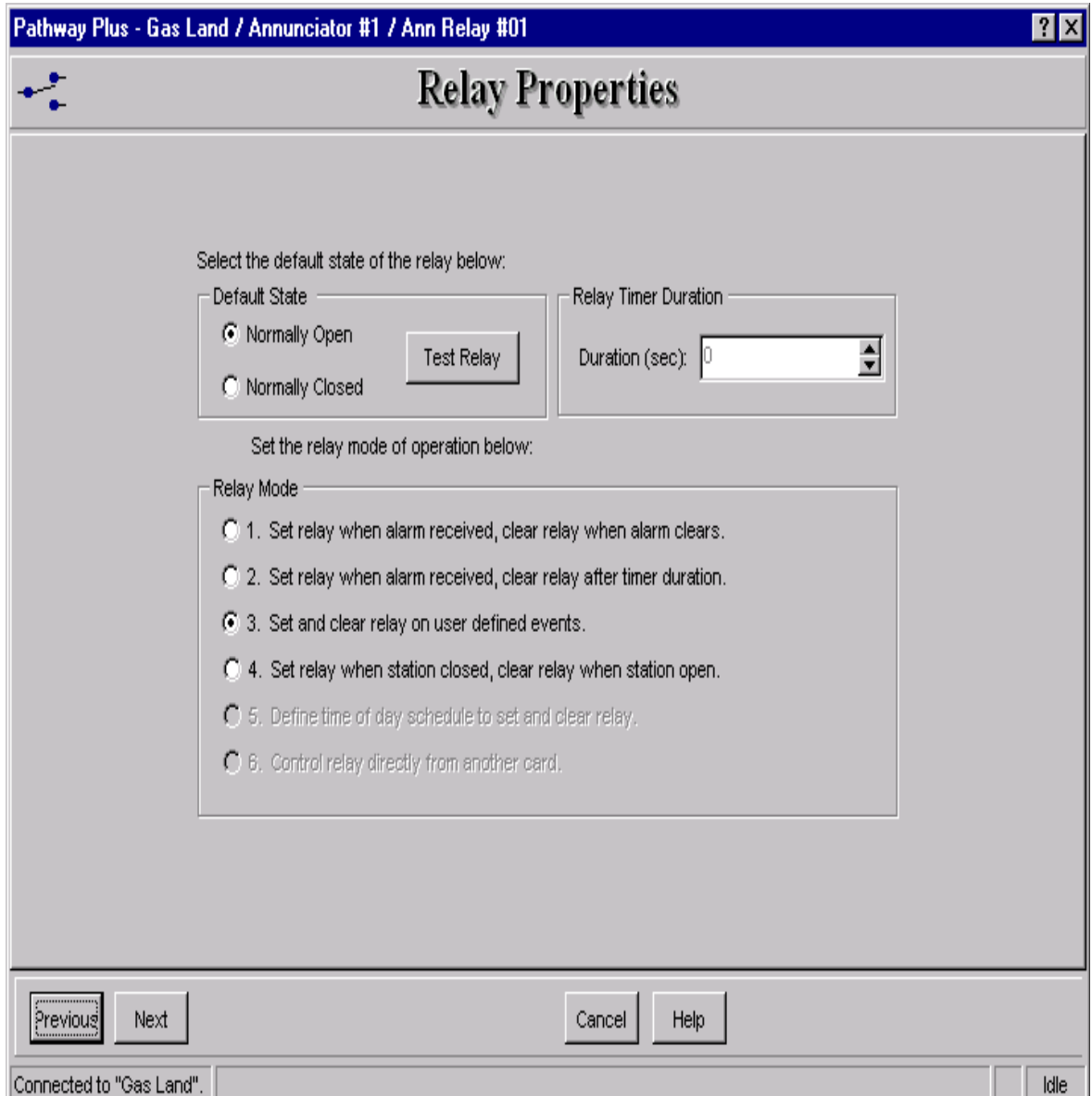

Mode 3: Configures the relay to activate when relay set events occur and deactivate when relay clear events occur. Available set and clear events are configured in the 'Alarm Set Events' and 'Alarm Clear Events' tabs. **Note:** Configuring a relay for mode 3 operation requires that you have at least one set and one clear event configured.

Example 1: Sensor 1 and sensor 2 alarm events are chosen for the relay set event tab with 'Any' selected. Sensor 3 and sensor 4 alarm events are chosen for the relay clear event tab with 'Any' selected. If sensor 1 or sensor 2 goes into alarm the relay will activate. If sensor 3 **OR** sensor 4 goes into alarm the relay will deactivate even if sensor 1 and 2 are still in alarm. Clear events have priority over set events.

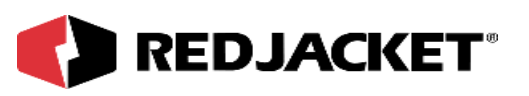

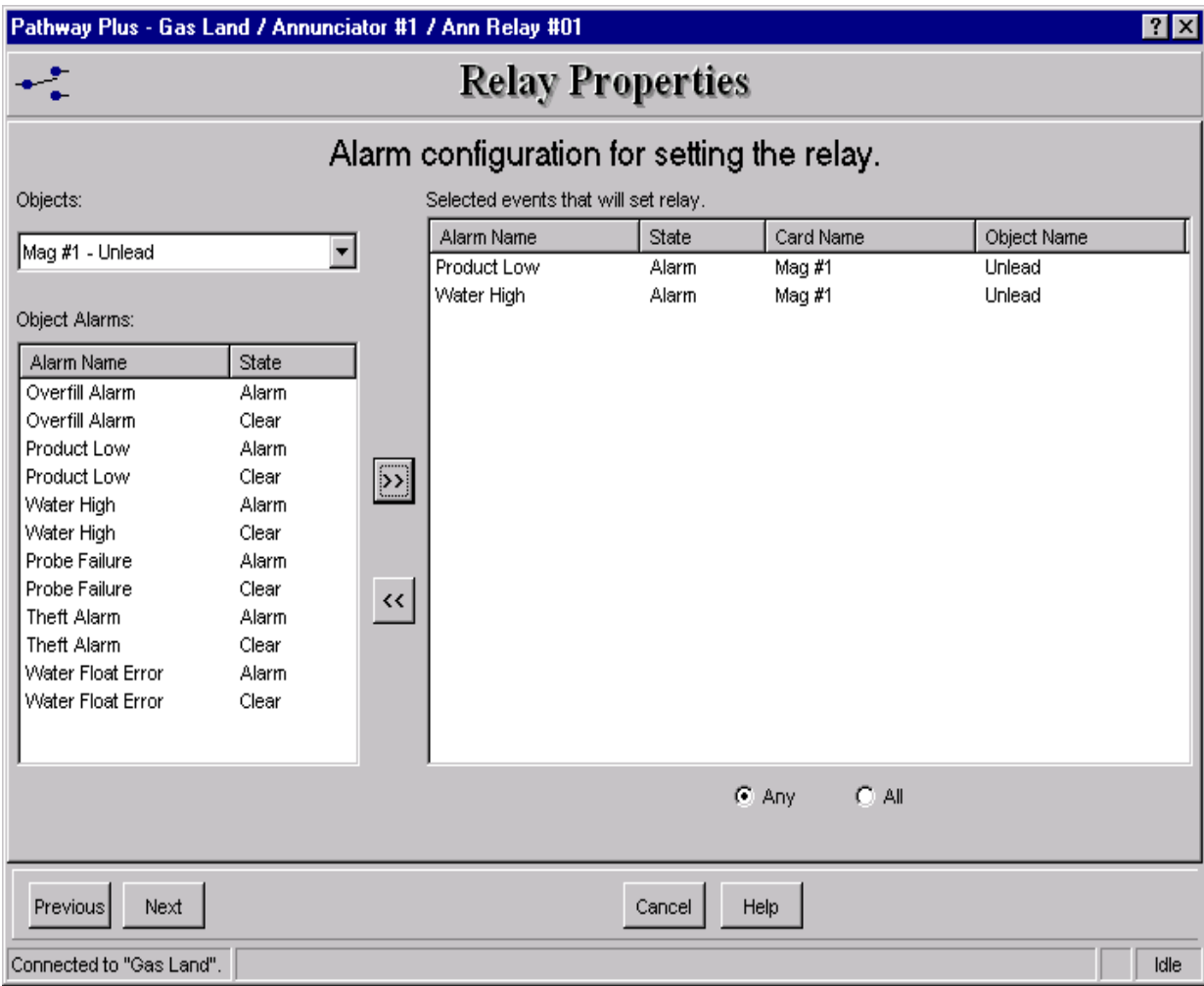

**Objects:** This drop down box allows the user to select from a list of different objects. The list will vary depending on installed options.

**Object Alarms:** To add entries to the list of alarms that will set the relay, select (highlighted via mouse) one or more alarms desired in the left box. Then click on the '>>' button to copy selected Object Alarms to the 'Selected alarms that will set relay' box on the right. Maximum of seven selections.

To remove entries from the list of alarms that will set the relay, highlight the entries you want to remove on the right pane, then click the '<<' button to remove the selected (highlighted) entries from the list of events that will set the relay.

When the '**Any**' default button is selected, **any** single set event may activate the relay independently.

When the '**All**' button is selected, **all** set events must occur and be true together before the relay is activated.

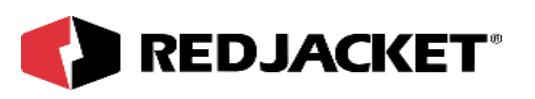

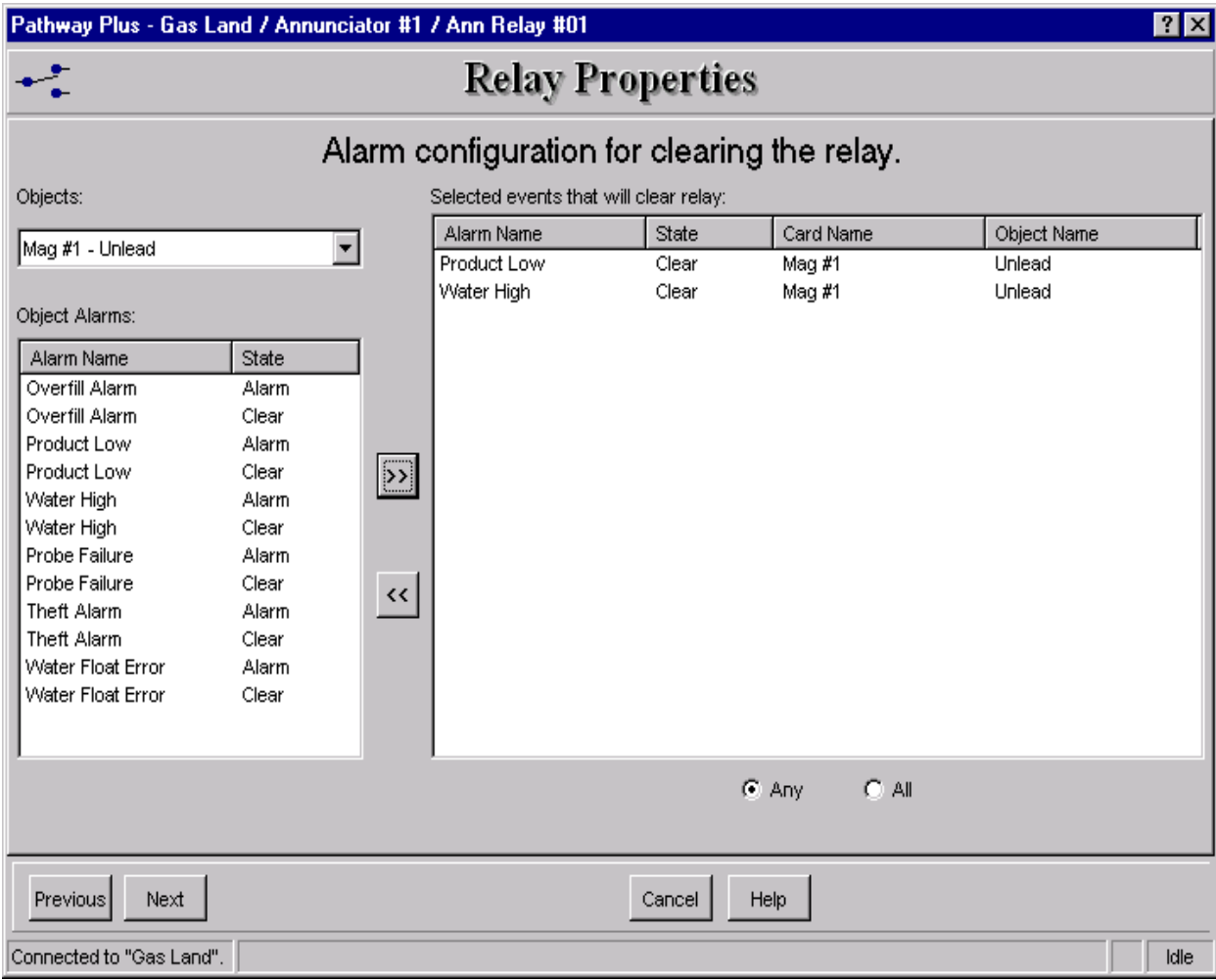

**Objects:** This drop box allows the user to select from a list of different objects. The list will vary depending on installed options.

**Object Alarms:** To add entries to the list of alarms that will clear the relay, select (highlight via mouse) one or more alarms desired in the left box. Then click on the '>>' button to copy selected Object Alarms to the 'Selected alarms that will clear relay' box on the right. Maximum of seven selections.

To remove entries from the list of alarms that will clear the relay, highlight the entries you want to remove in the right pane, then click '<<' button to remove the selected (highlighted) entries from the list of events that will clear the relay.

When the '**Any**' default button is selected, **any** single clear event may deactivate the relay independently.

When the '**All**' button is selected, **all** clear events must occur and be true together before the relay is deactivated.

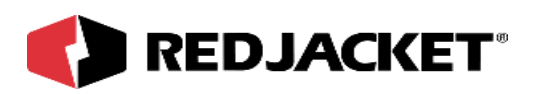

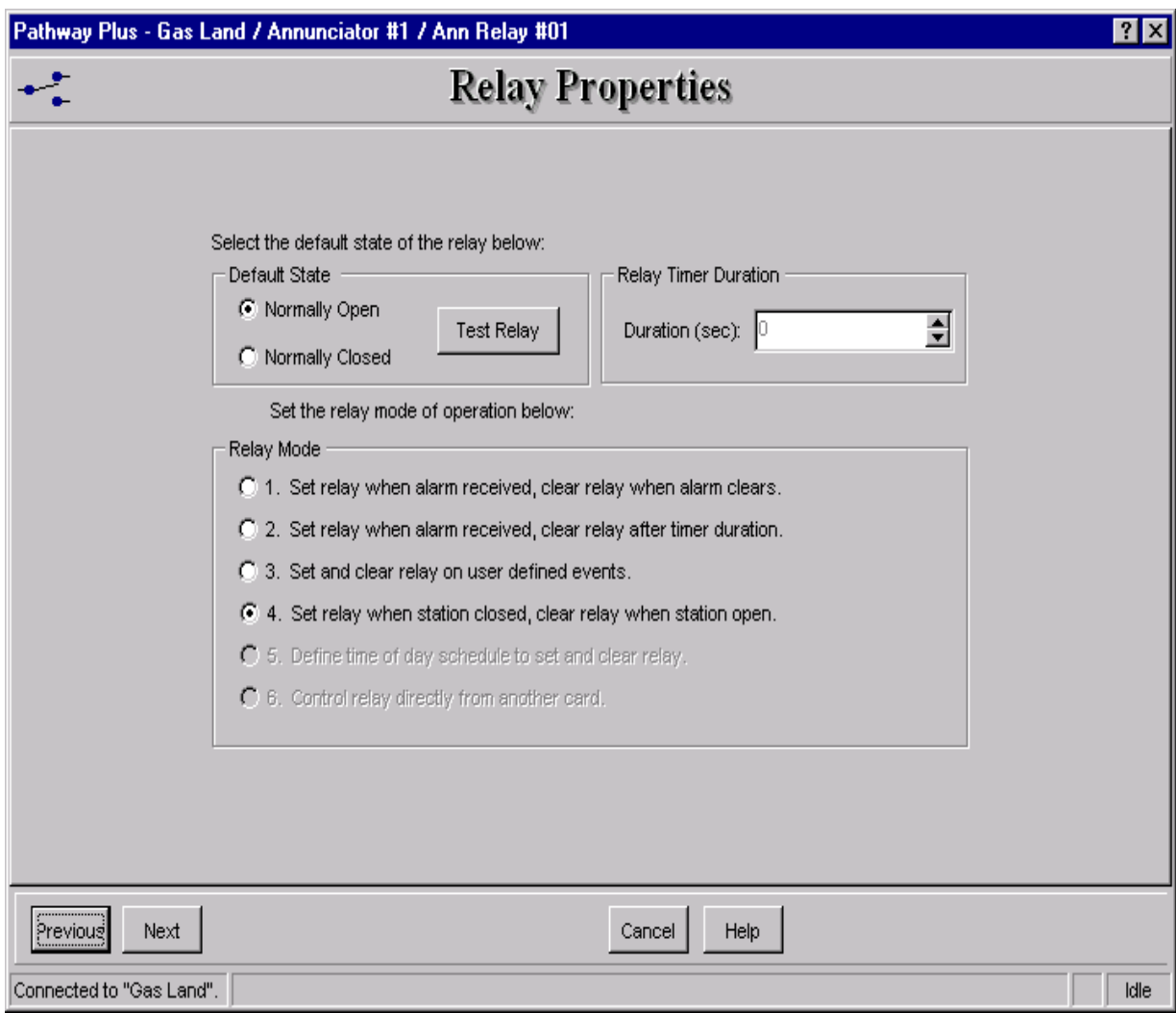

 Mode 4: Configures the relay to activate when the station closes and deactivate when the station opens. Station open and close times are configured in the main Station Properties 'Time/Hours' tab. The station hours must be previously configured.

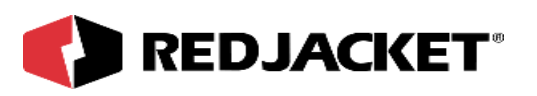

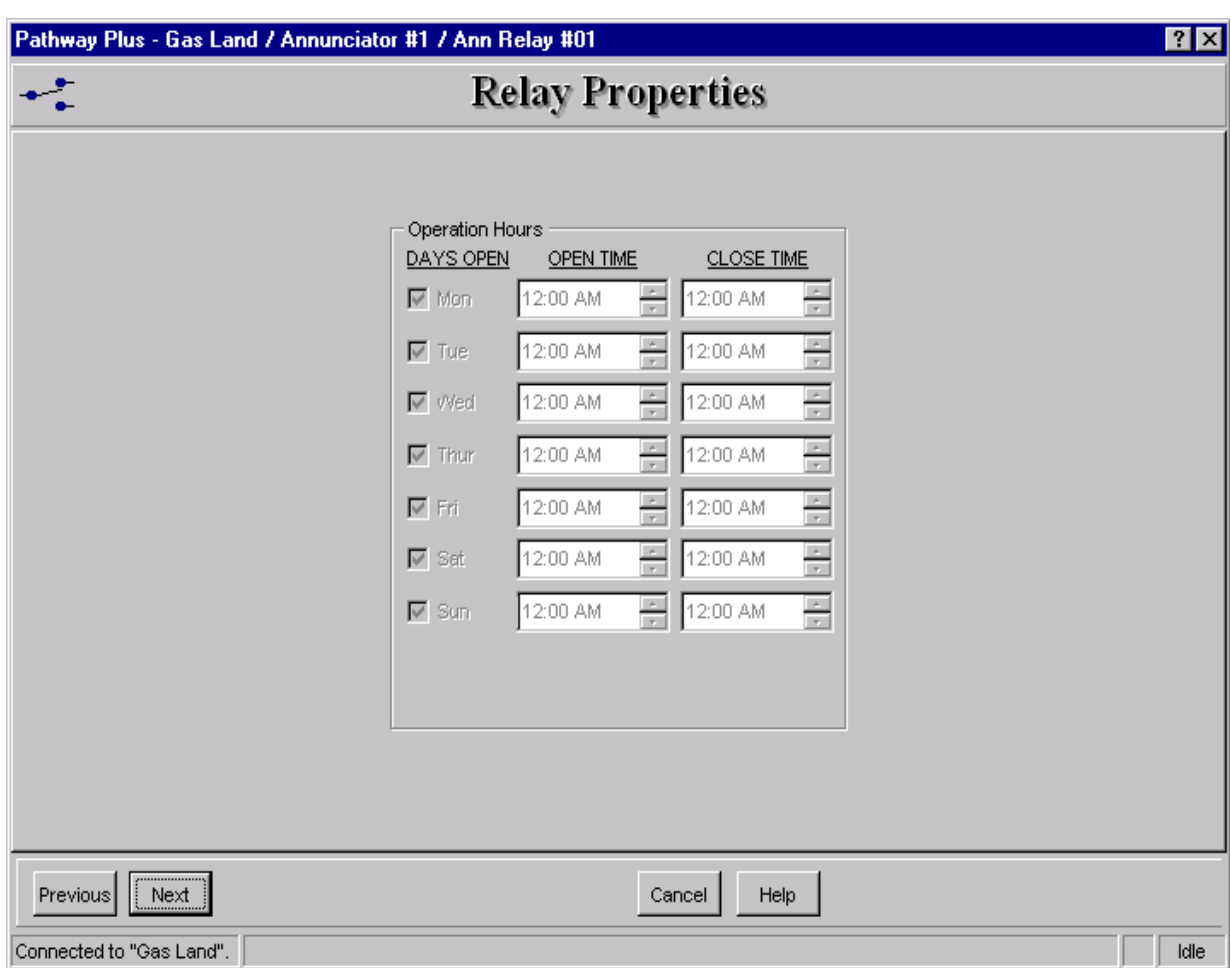

The operation hours table is displayed for information purposes only, and is read only on this tab.

**Note 1:** When the station is **open**, the relay is **inactive**. When the station is **closed**, the relay is **active**. When both open and close times are the same for a given day, the station is considered open for 24 hours, therefore the relay would be inactive for the entire 24 hour period.

**Note 2:** A day **unchecked** means that the relay will be active for that **entire 24 hour period.** 

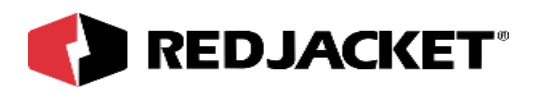

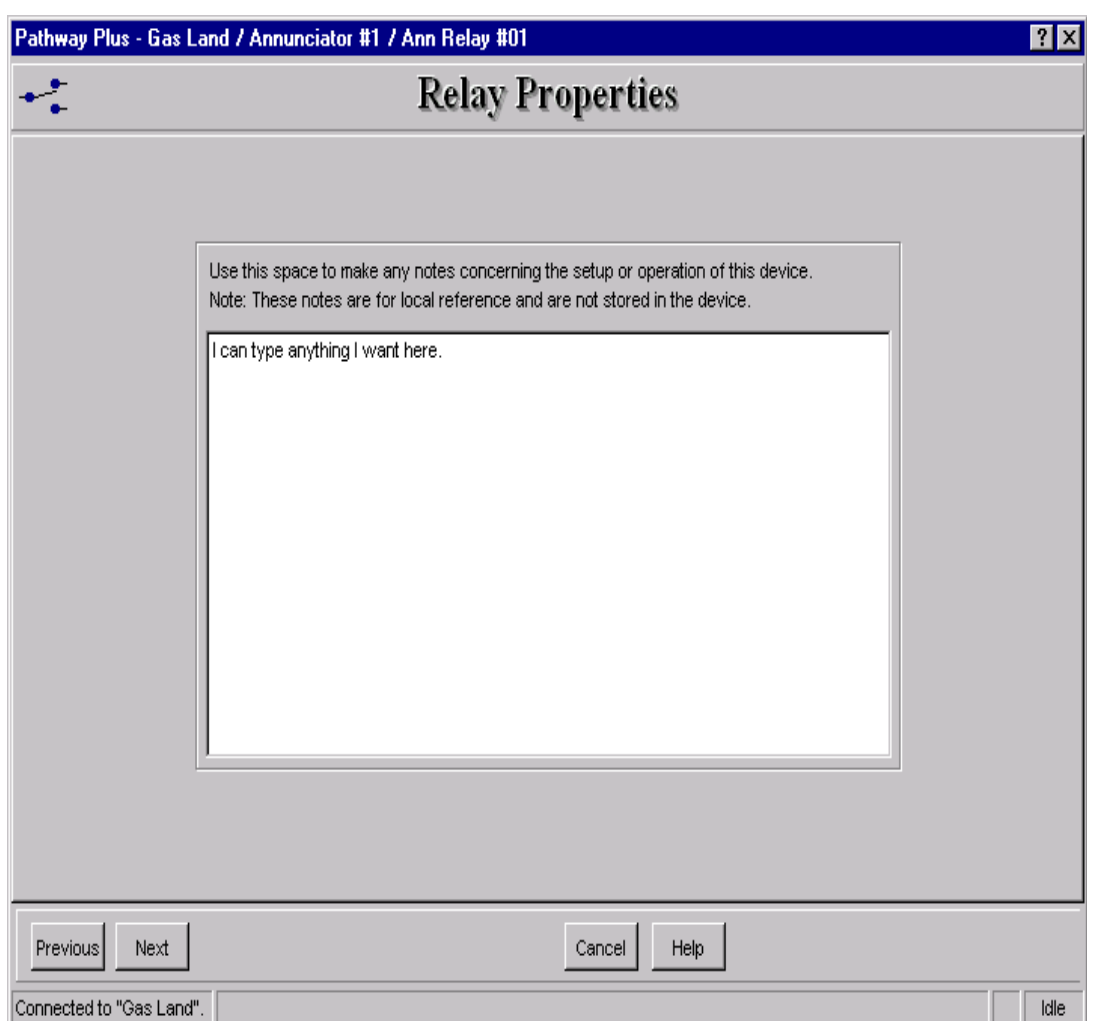

This is the user's opportunity to make any notes to have for future reference.

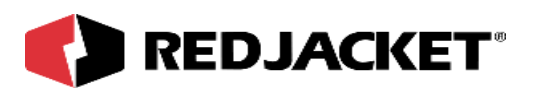

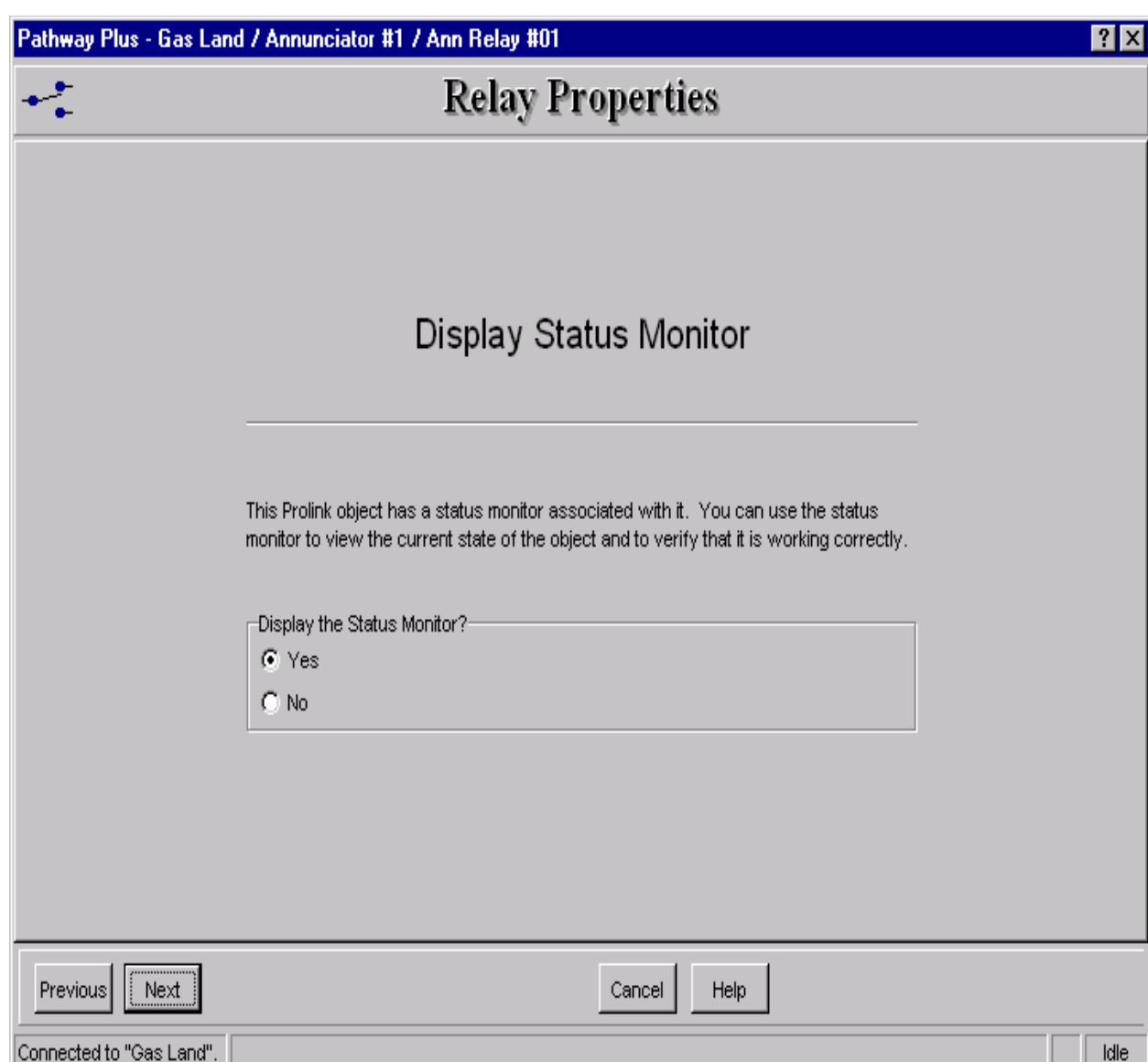

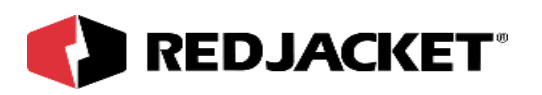

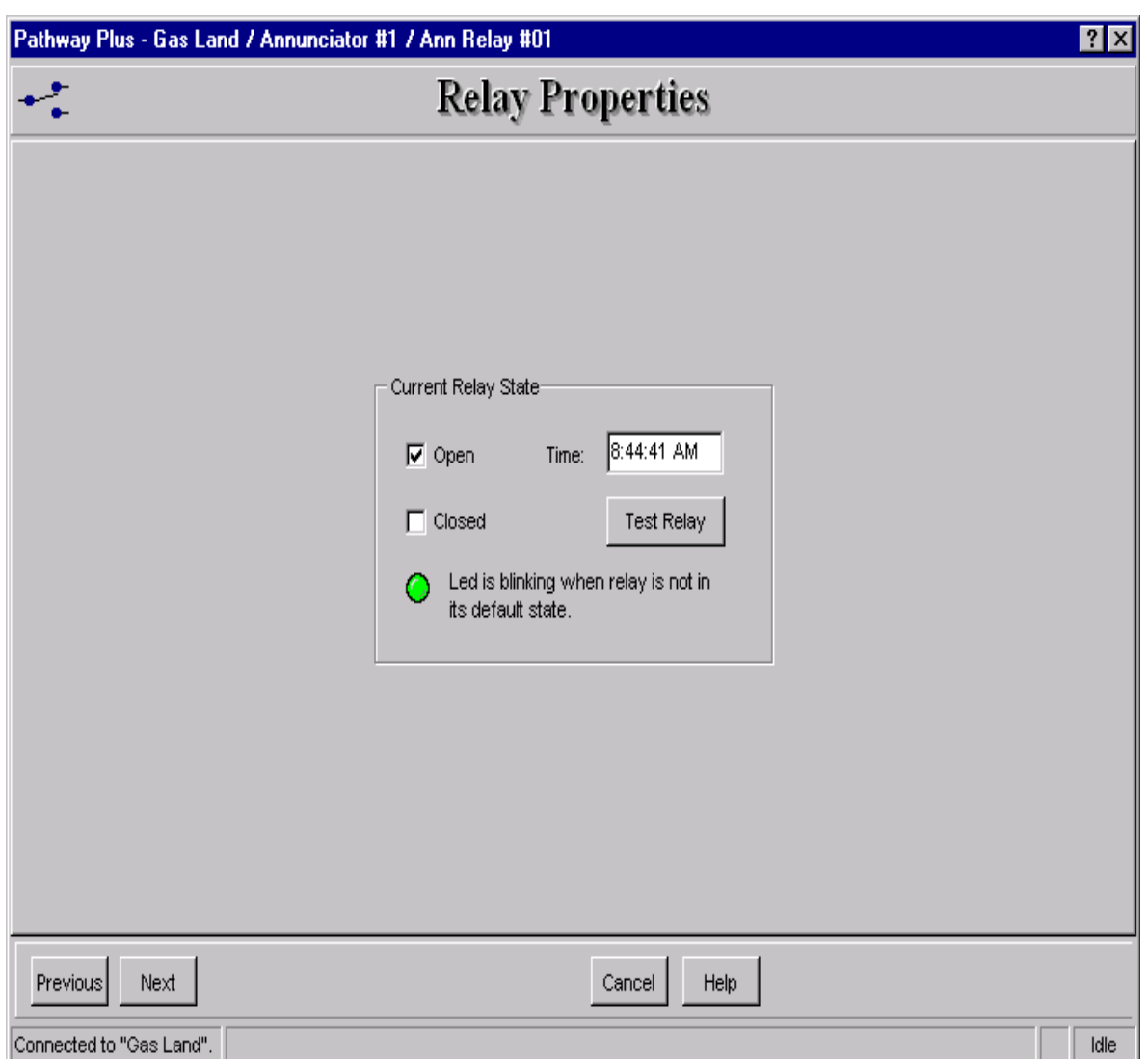

Open and Closed Check boxes display the relay status. When the 'Test Relay' button is clicked the relay will toggle for five seconds to test the relay operation. The Test Relay button toggles the relay, forcing the current relay state to change from one position to the other.

Toggling the current relay state does not change the default relay state.

The Green LED will blink while the relay is not in default position.

The 'Time' field is the current system time based on your computer's clock, and is displayed for informational purposes only.

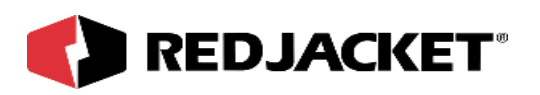

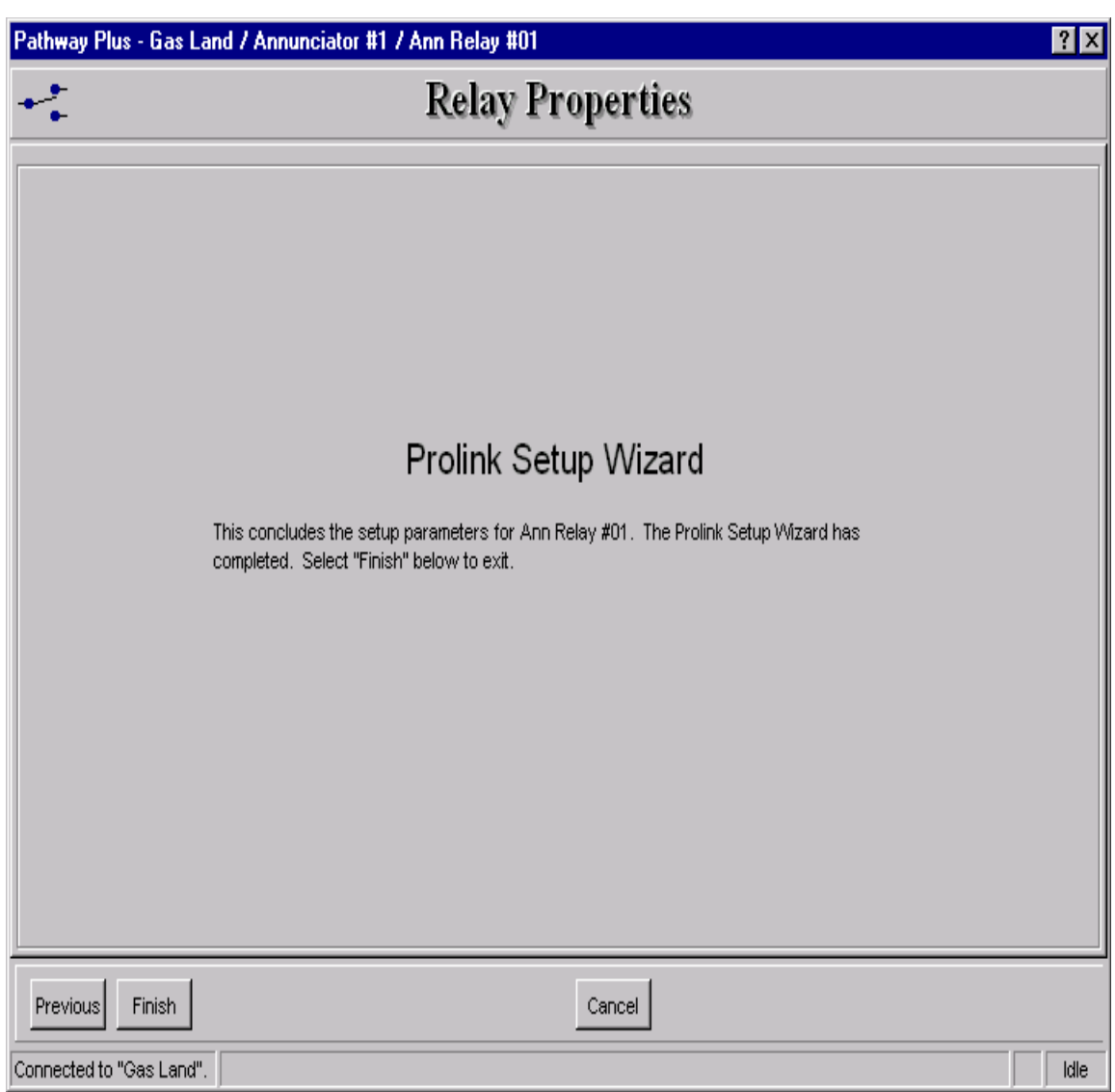

Setup is complete!

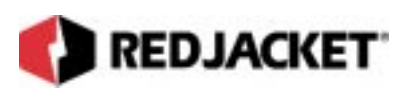

# **Appendix A: Replacement Parts**

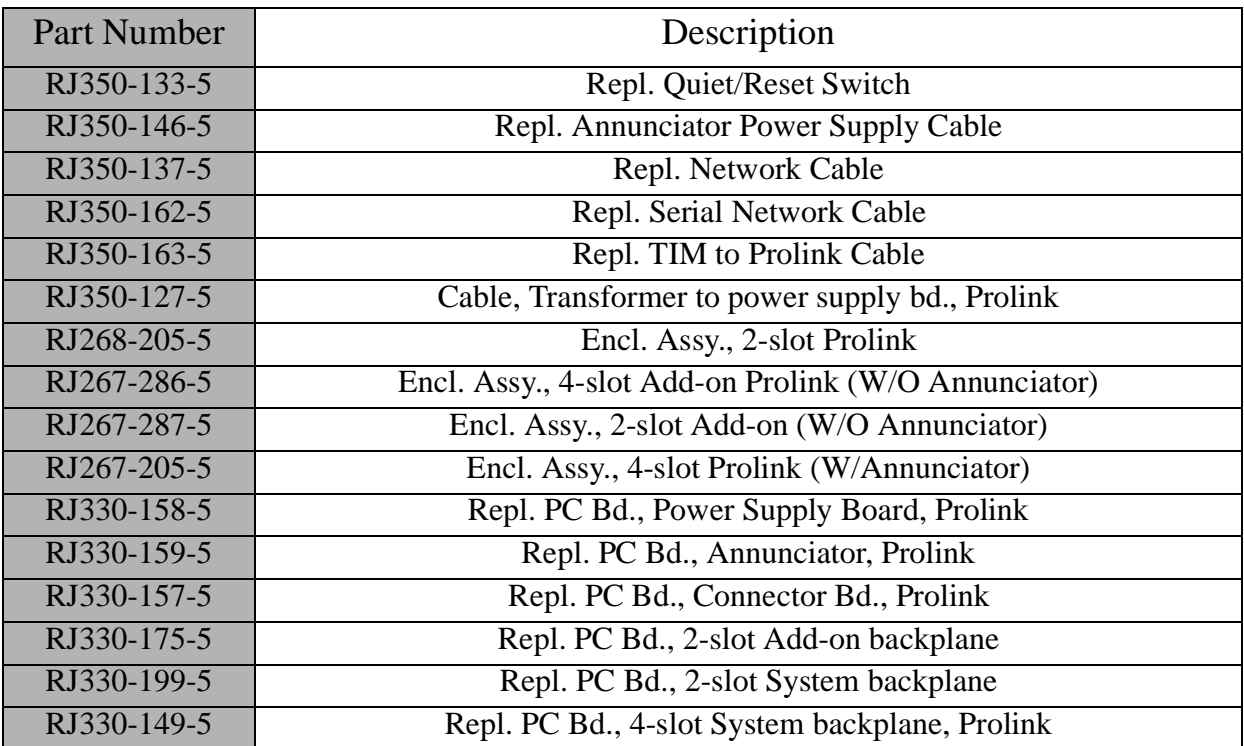

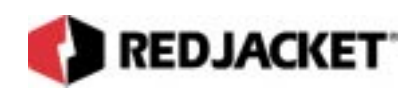

# **Appendix B: Glossary**

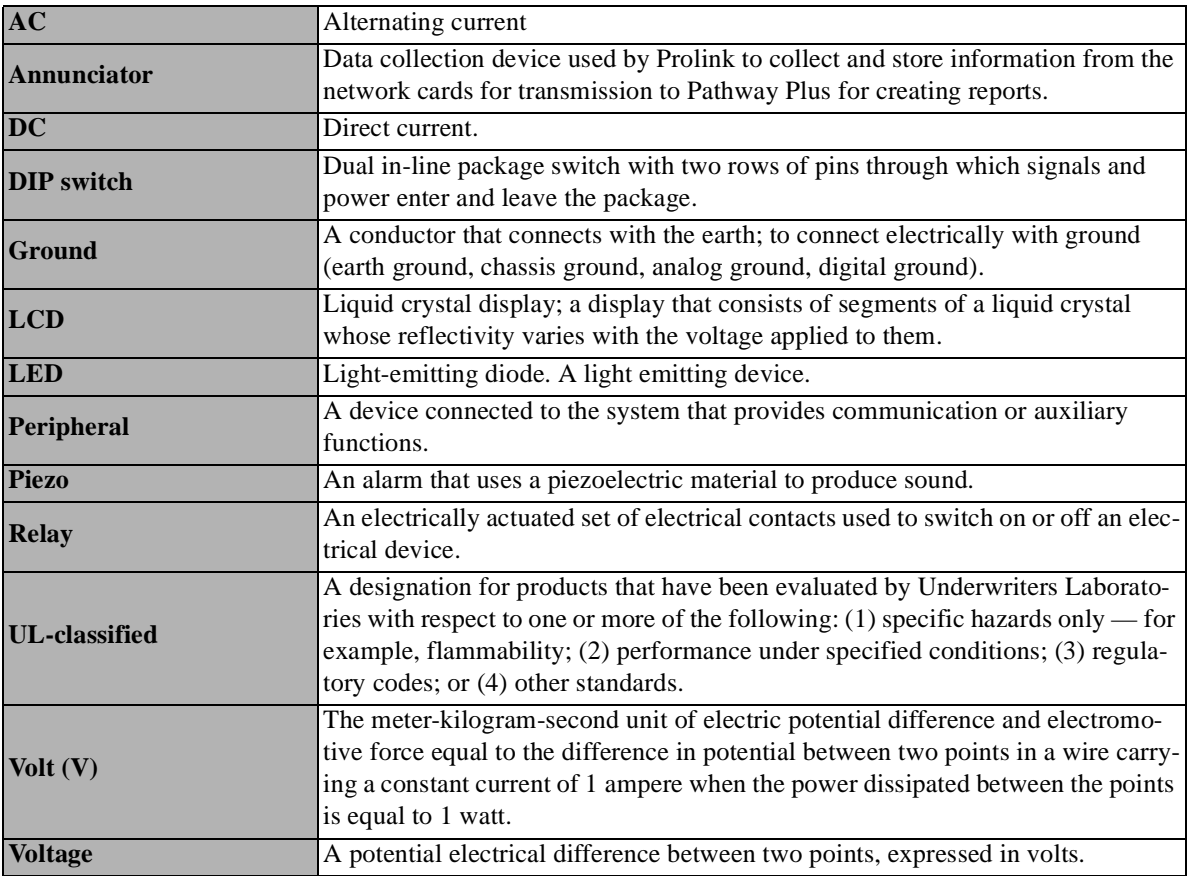

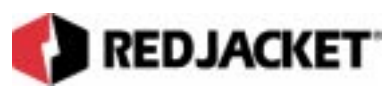

# **Appendix C: Prolink Alarm Guide**

This section describes the alarm codes that may be seen on the Prolink main data chassis display. These alarm codes are displayed in the following format: Chassis #, Slot #, Object # and then the alarm code.

## **Prolink Alarm Display (sample)**

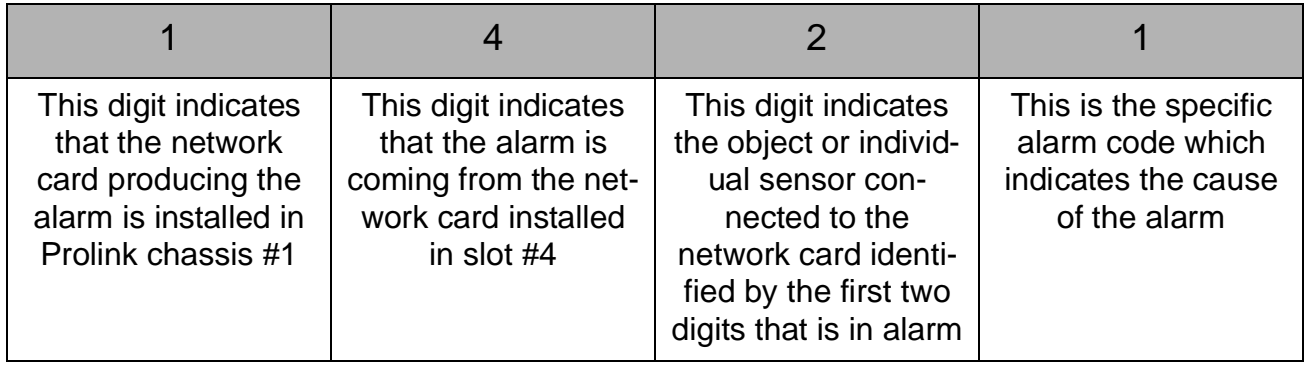

To read these alarm codes, you must know which network cards are installed in each chassis and slot. Refer to the Prolink Configuration Worksheet for the station.

The Prolink network continously performs a self test and displays the results using the LEDs on the front panel. The green LED indicates that no alarms are active, the yellow LED indicates that an alarm has occured, but is not serious enough to shut down the system. The red LED indicates a line or tank leak alarm has occurred and the pumps are shut down. To perform an additional self test, press the reset button on the front panel of the Prolink chassis and observe the LED indicator lamps.

The object number indicates which sensor or channel on the network card is in alarm. The alarm code number indicates what type of alarm has been detected. With this information and the table below, the Prolink alarm display can be read.

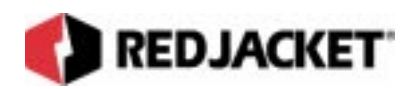

### **Prolink Alarm Codes**

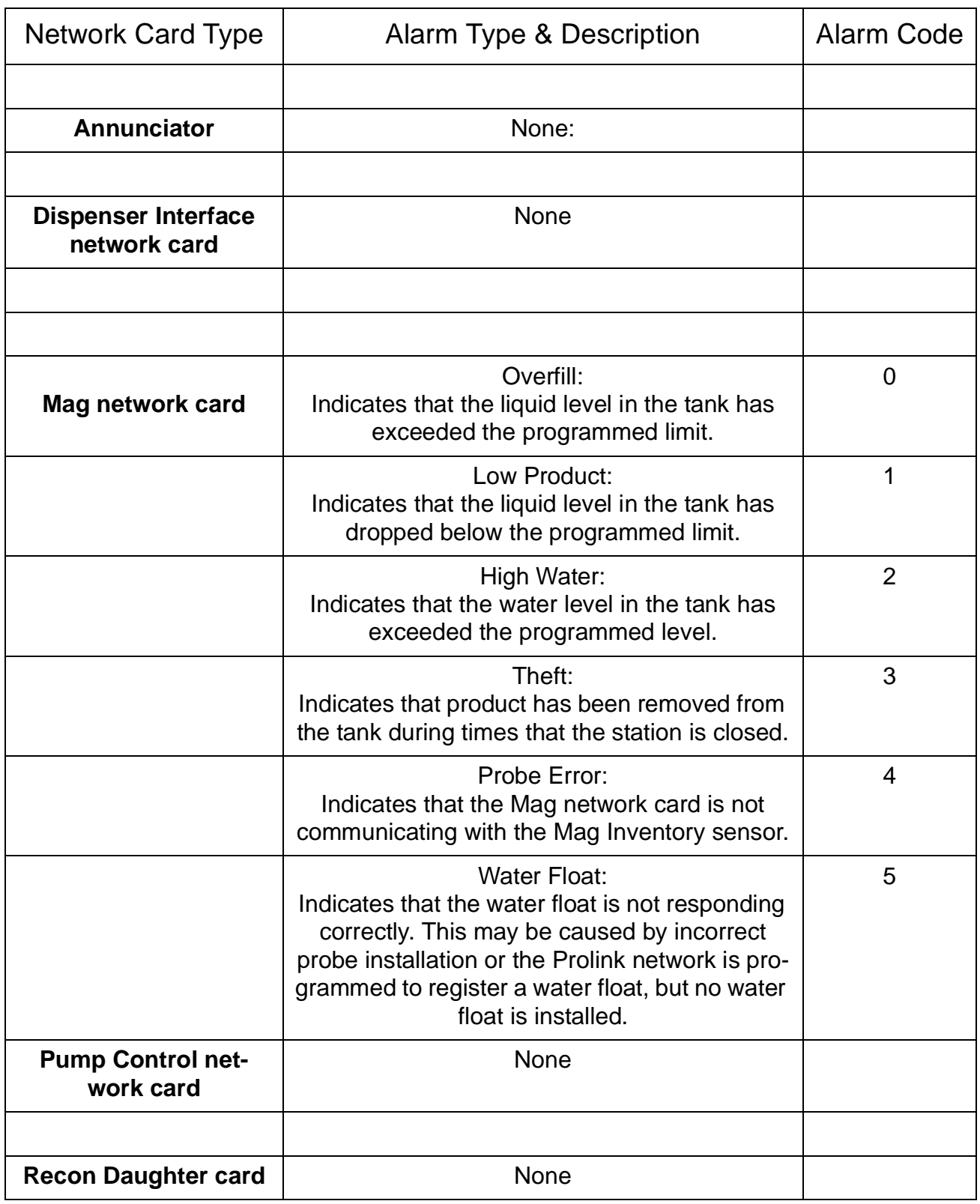

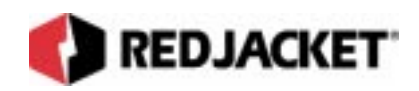

## **Prolink Alarm Codes**

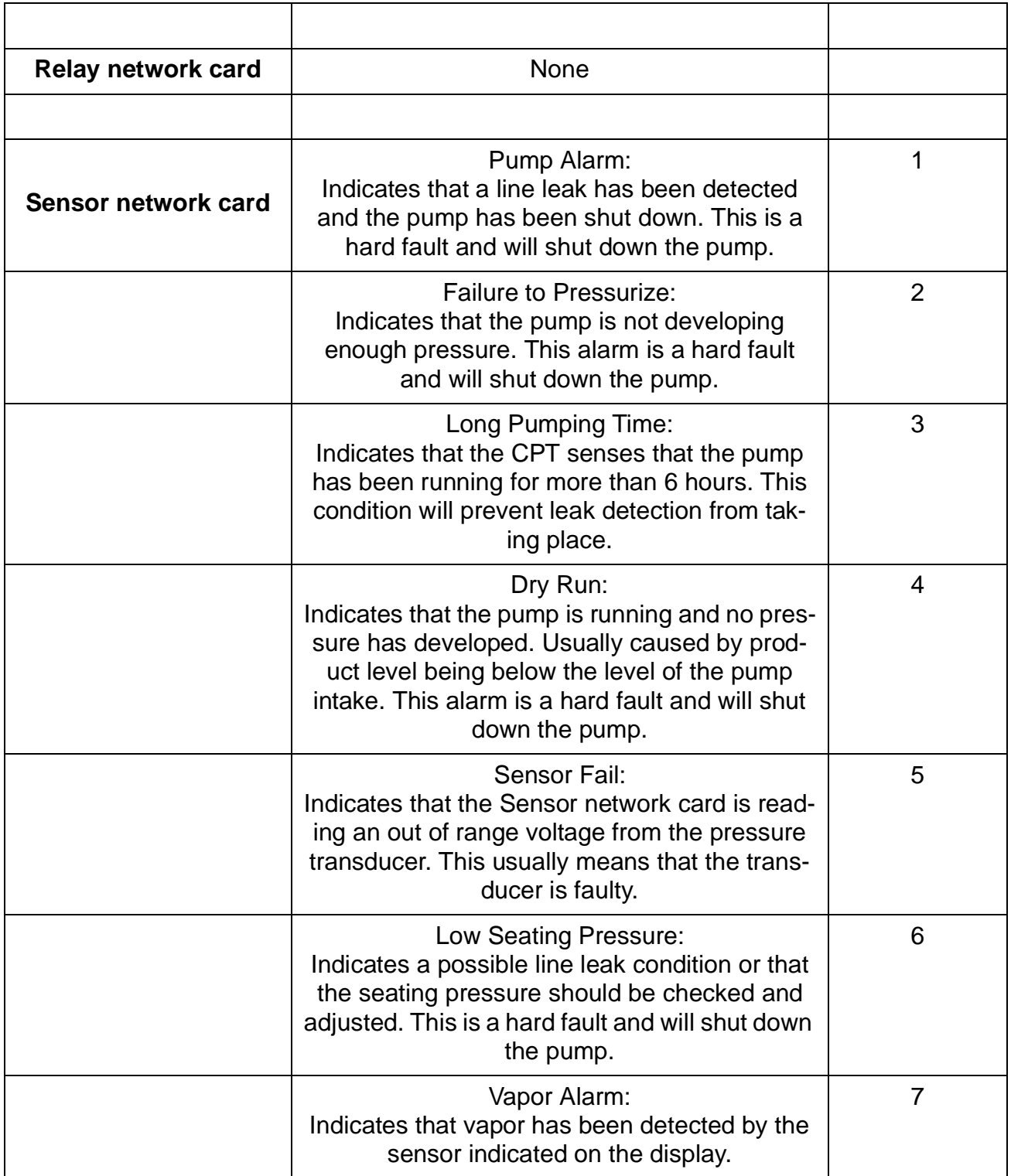
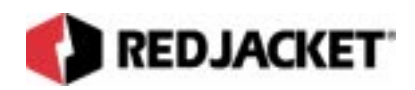

# **Prolink Alarm Codes**

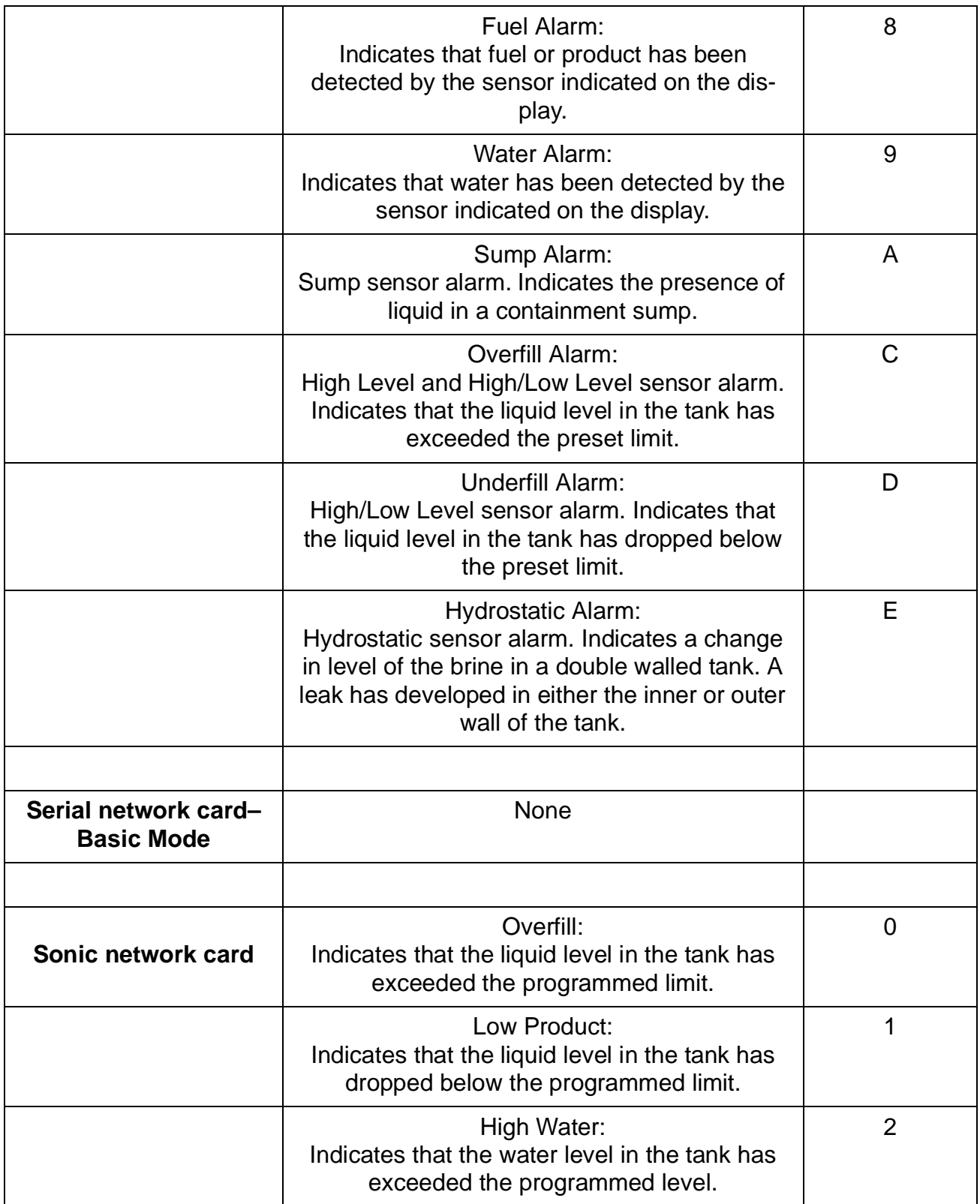

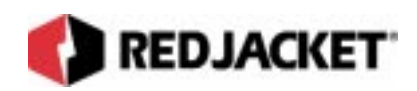

# **Prolink Alarm Codes**

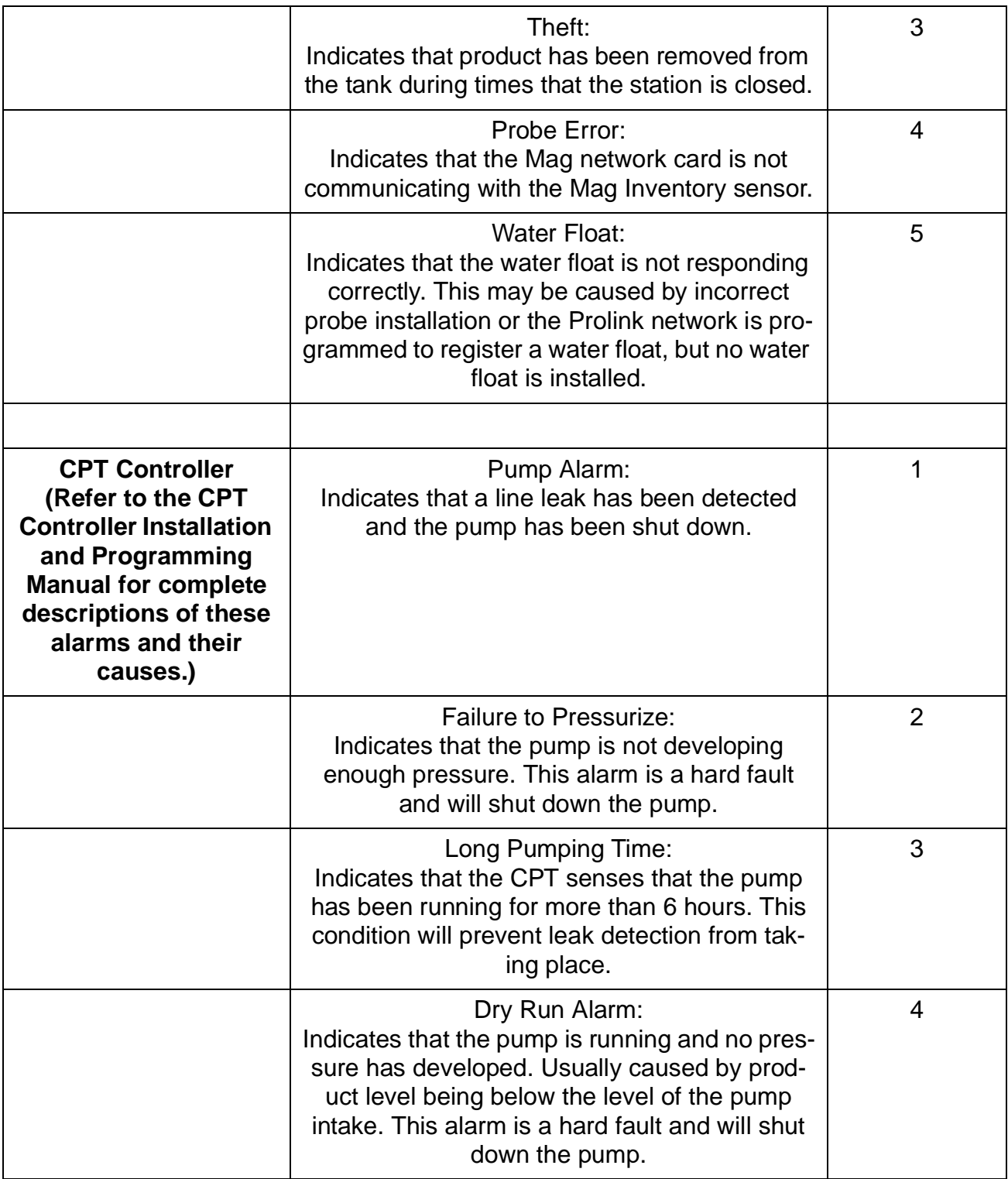

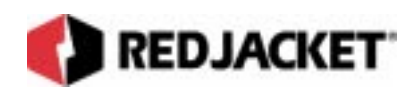

# **Prolink Alarm Codes**

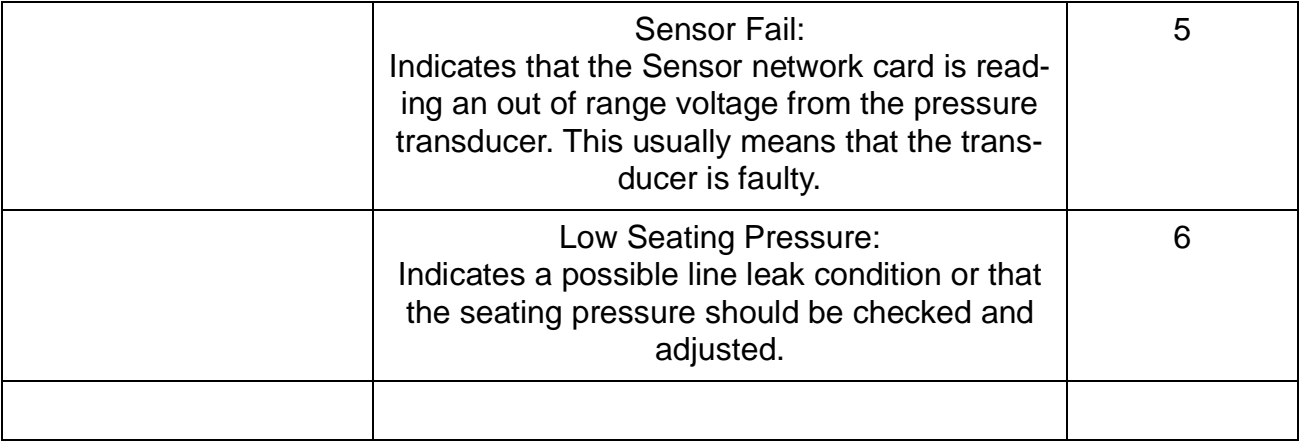

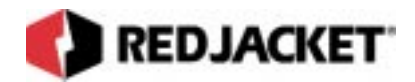

# **Index**

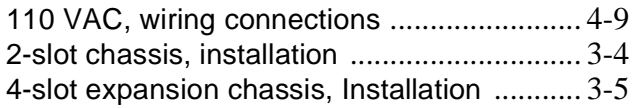

# **A**

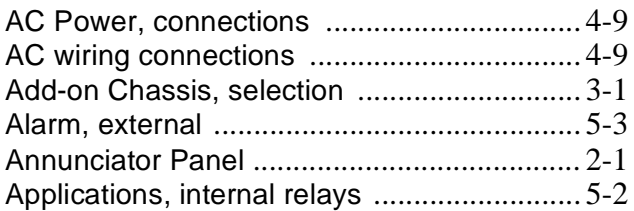

#### **B**

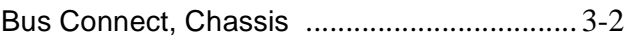

# **C**

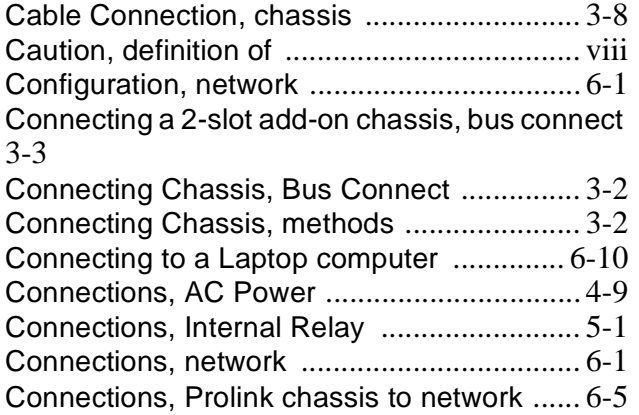

# **D**

```
Danger, definition of ...................................... viii
```
# **E**

External Alarm, connections ......................... 5-3

#### **I**

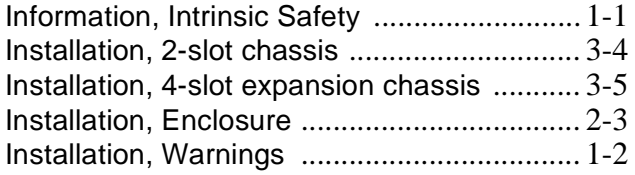

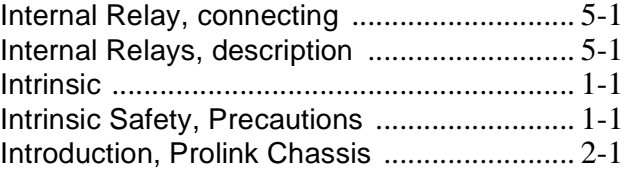

# **L**

Laptop computer, connecting to Prolink ..... 6-10

#### **M**

```
Mounting, Prolink Chassis ............................ 2-3
```
#### **N**

Network Cable Connections, Prolink Chassis 3- 8

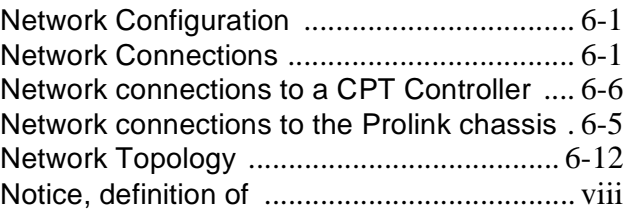

#### **P**

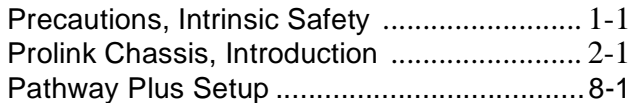

#### **R**

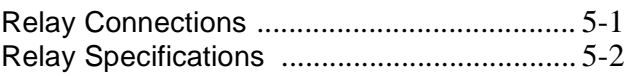

# **S**

Selecting an Add-on Chassis ........................ 3-1 Specifications, Internal Relays, relays .......... 5-2

# **T**

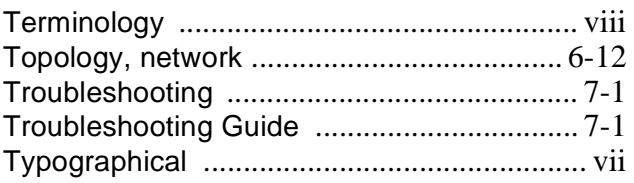

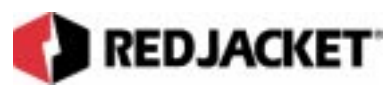

# **W**

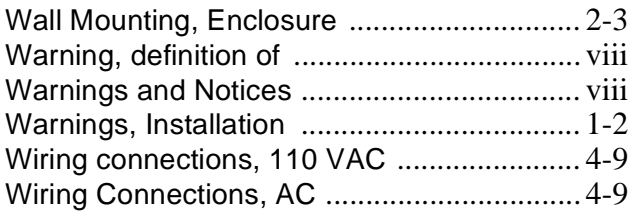